3-266-467-**11**(1)

# **SONY**

# *Portable MiniDisc Player*

## **Operating Instructions**

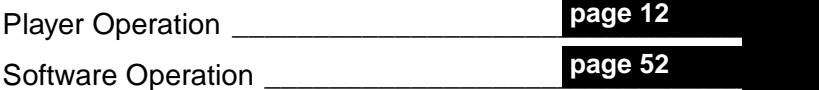

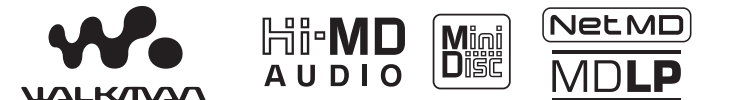

"WALKMAN" is a registered trademark of Sony Corporation to represent Headphone Stereo products. Wounterwan is a trademark of Sony Corporation.

## MZ-NH600D

© 2004 Sony Corporation

## **WARNING**

#### **To prevent fire or shock hazard, do not expose the unit to rain or moisture.**

Do not install the appliance in a confined space, such as a bookcase or built-in cabinet.

To prevent fire, do not cover the ventilation of the apparatus with news papers, table cloths, curtains, etc. And don't place lighted candles on the apparatus.

To prevent fire or shock hazard, do not place objects filled with liquids, such as vases, on the apparatus.

Certain countries may regulate disposal of the battery used to power this product. Please consult with your local authority.

#### **Caution**

The use of optical instruments with this product will increase eye hazard.

CAUTION — INVISIBLE LASER RADIATION WHEN OPEN

AVOID EXPOSURE TO BEAM

CAUTION — CLASS 1M INVISIBLE LASER RADIATION WHEN OPEN

DO NOT VIEW DIRECTLY WITH OPTICAL INSTRUMENTS

#### **Information**

IN NO EVENT SHALL SELLER BE LIABLE FOR ANY DIRECT, INCIDENTAL OR CONSEQUENTIAL DAMAGES OF ANY NATURE, OR LOSSES OR EXPENSES RESULTING FROM ANY DEFECTIVE PRODUCT OR THE USE OF ANY PRODUCT.

#### **For customers who purchased this product in the USA**

#### **Owner's Record**

The serial number is located at the rear of the disc compartment lid and the model number is located at the top and bottom. Record the serial number in the space provided below. Refer to them whenever you call upon your Sony dealer regarding this product.

Model No. MZ-NH600D Serial No.

#### **Product registration**

Please register this product on line at www.sony.com/walkmanreg <http://www.sony.com/walkmanreg>

Proper registration will enable us to send you periodic mailings about software upgrades, new products, services and other important announcements. Thank you.

#### **If you have any questions about this product, contact:**

- **http://www.sony.com/ walkmansupport**
- **Sony Network Portable Audio Support Line 1-(866)-456-7669**
- **Sony Customer Information Services Center 12451 Gateway Blvd. Fort Myers, FL 33913**

#### **Declaration of Conformity**

Trade Name: SONY Model No.: MZ-NH600D Responsible Party: Sony Electronics Inc. Address: 16450 W. Bernardo Dr, San Diego, CA 92127 USA Telephone No.: 858-942-2230

This device complies with Part 15 of the FCC Rules. Operation is subject to the following two conditions: (1) This device may not cause harmful interference, and (2) this device must accept any interference received, including interference that may cause undesired operation.

This equipment has been tested and found to comply with the limits for a Class B digital device, pursuant to Part 15 of the FCC Rules. These limits are designed to provide reasonable protection against harmful interference in a residential installation. This equipment generates, uses, and can radiate radio frequency energy and, if not installed and used in accordance with the instructions, may cause harmful interference to radio communications. However, there is no guarantee that interference will not occur in a particular installation. If this equipment does cause harmful interference to radio or television reception, which can be determined by turning the equipment off and on, the user is encouraged to try to correct the interference by one or more of the following measures:

- Reorient or relocate the receiving antenna.
- Increase the separation between the equipment and receiver.
- Connect the equipment into an outlet on a circuit different from that to which the receiver is connected.

— Consult the dealer or an experienced radio/TV technician for help.

You are cautioned that any changes or modifications not expressly approved in this manual could void your authority to operate this equipment.

## **Notice for users**

#### **On the supplied software**

- **•** Copyright laws prohibit reproducing the software or the manual accompanying it in whole or in part, or renting the software without the permission of the copyright holder.
- **•** In no event will SONY be liable for any financial damage, or loss of profits, including claims made by third parties, arising out of the use of the software supplied with this player.
- **•** In the event a problem occurs with this software as a result of defective manufacturing, SONY will replace it. However, SONY bears no other responsibility.
- **•** The software provided with this player cannot be used with equipment other than that which is so designated.
- **•** Please note that, due to continued efforts to improve quality, the software specifications may be changed without notice.
- **•** Operation of this player with software other than that provided is not covered by the warranty.
- **•** SonicStage, MD Simple Burner, OpenMG, "Magic Gate", "MagicGate Memory Stick", "Memory Stick", Hi-MD, Net MD, ATRAC, ATRAC3, ATRAC3plus and their logos are trademarks of Sony Corporation.
- **•** Microsoft, Windows, Windows NT and Windows Media are trademarks or registered trademarks of Microsoft Corporation in the United States and /or other countries.
- **•** IBM and PC/AT are registered trademarks of International Business Machines Corporation.
- **•** Macintosh is a trademark of Apple Computer, Inc. in the United States and/ or other countries.
- **•** MMX and Pentium are trademarks or registered trademarks of Intel Corporation.
- **•** All other trademarks and registered trademarks are trademarks or registered trademarks of their respective holders.
- **•** ™ and ® marks are omitted in this manual.
- **•** CD and music-related data from Gracenote, Inc., copyright © 2000-2003 Gracenote. Gracenote CDDB<sup>®</sup> Client Software, copyright 2000-2003 Gracenote. This product and service may practice one or more of the following U.S. Patents: #5,987,525; #6,061,680; #6,154,773, #6,161,132, #6,230,192, #6,230,207, #6,240,459, #6,330,593 and other patents issued or pending.

Gracenote and CDDB are registered trademarks of Gracenote. The Gracenote logo and logotype, the Gracenote CDDB logo, and the "Powered by Gracenote" logo are trademarks of Gracenote.

Program © 2001, 2002, 2003, 2004 Sony Corporation

Documentation © 2004 Sony Corporation

## **Table of contents**

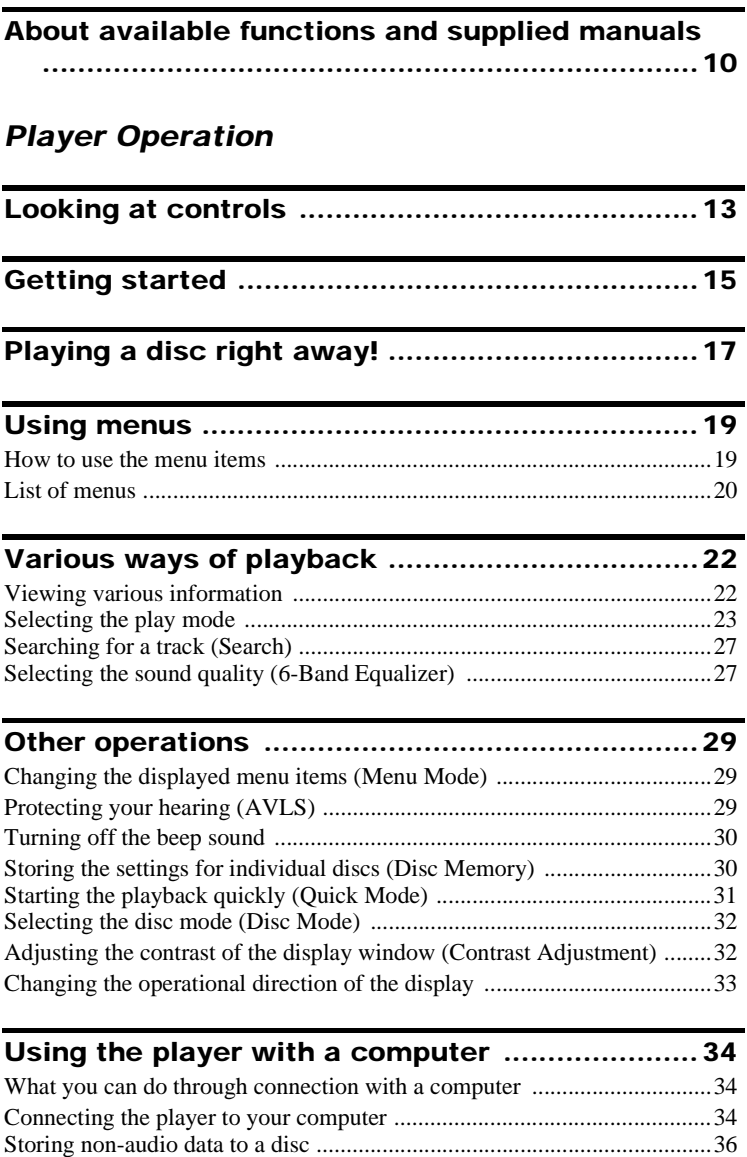

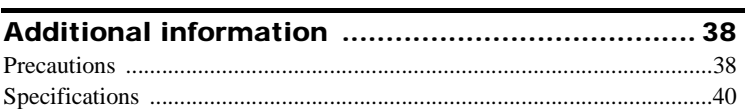

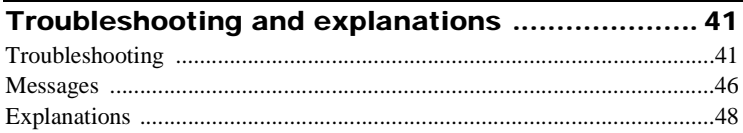

## *[Software Operation](#page-51-2)*

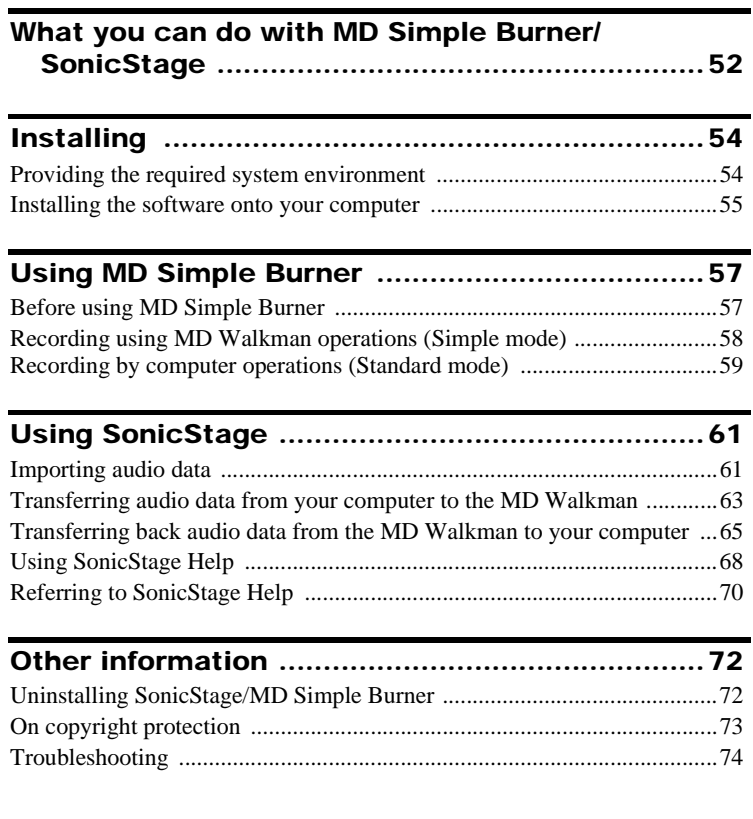

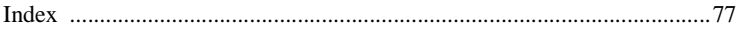

## <span id="page-9-0"></span>**About available functions and supplied manuals**

This section explains the functions of this portable MiniDisc player and the manuals that have been supplied with it. Please refer to the manual that applies to each use of the player.

## **Learning more about Hi-MD**

"Hi-MD" is a new MiniDisc format with advanced capabilities over the standard MD format.

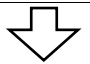

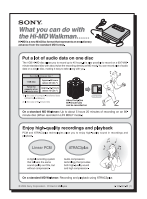

**The "What you can do with the Hi-MD Walkman" flyer**

This flyer explains the major features of Hi-MD Walkman and how it differs with standard MD Walkman.

## **Using the player**

You can enjoy listening to the recorded disc.

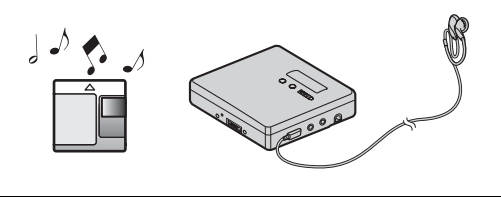

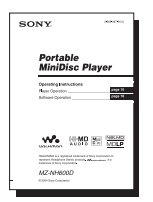

#### **[Player Operation](#page-11-1) (pages [12](#page-11-2) to [50](#page-49-0))**

This section explains all of the player functions. It also gives details on the problems you may encounter while using the player and how to solve them, and about what to do when a message appears in the display.

, **When you encounter any problems or need more explanation**

Refer to ["Troubleshooting and explanations" \(page 41\)](#page-40-2).

### **Using the player while it is connected to a computer**

The supplied SonicStage Ver. 2.0 software allows you to transfer audio data between the player and the computer.

The supplied MD Simple Burner Ver. 2.0 software allows you to record audio data to the player.

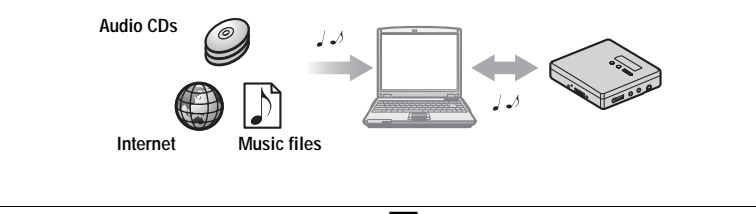

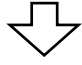

#### **[Software Operation](#page-51-0) (pages [52](#page-51-0) to [76](#page-75-0))**

This section explains the installation and basic operations of the supplied SonicStage/MD Simple Burner software.

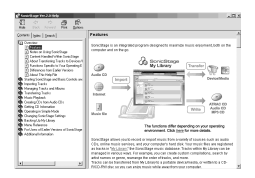

#### **SonicStage Ver. 2.0 Help**

This is an online help that you can view on your computer screen.

Online help explains the detailed operations and information about SonicStage Ver. 2.0 software. You can also refer to online help if you encounter any problems while using the SonicStage Ver. 2.0.

#### **Notes on the "Software Operation" section**

- **•** In Software Operations section, "Net MD" refers to the player with a standard disc inserted and "Hi-MD" refers to the player with a Hi-MD disc or a standard disc in Hi-MD mode inserted.
- **•** The displayed items in the illustrations that appear in this section may differ from the actual items displayed by the software.
- **•** Explanations in this section assume familiarity with basic Windows operations. For details on the use of your computer and the operating system, please refer to the respective manuals.
- **•** Explanations in this section cover general Hi-MD/Net MD products. For this reason, some explanations (and some illustrations) may not be applicable to your Hi-MD/Net MD. Please refer to the operating instructions of your Hi-MD/Net MD as well.

## <span id="page-11-2"></span><span id="page-11-1"></span><span id="page-11-0"></span>**Checking the supplied accessories**

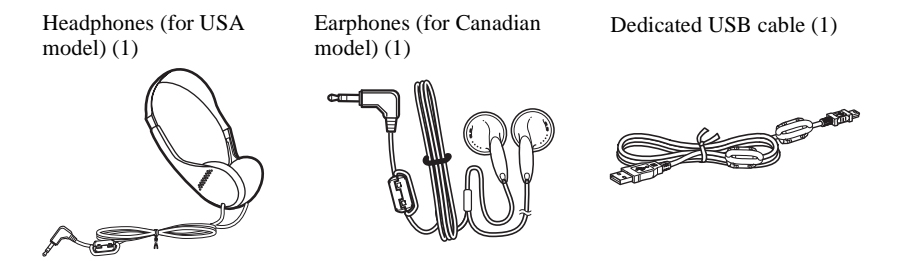

CD-ROM (SonicStage Ver. 2.0/MD Simple Burner Ver. 2.0) (1)\* Recordable disc (1)

\* Do not play a CD-ROM on an audio CD player.

#### **Note**

When using this unit, remember to follow the precautions below in order to avoid warping the cabinet or causing the unit to malfunction.

**Make sure not to sit down with the unit in your back pocket.**

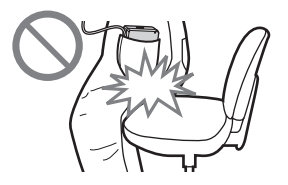

## <span id="page-12-0"></span>**Looking at controls**

## **The player**

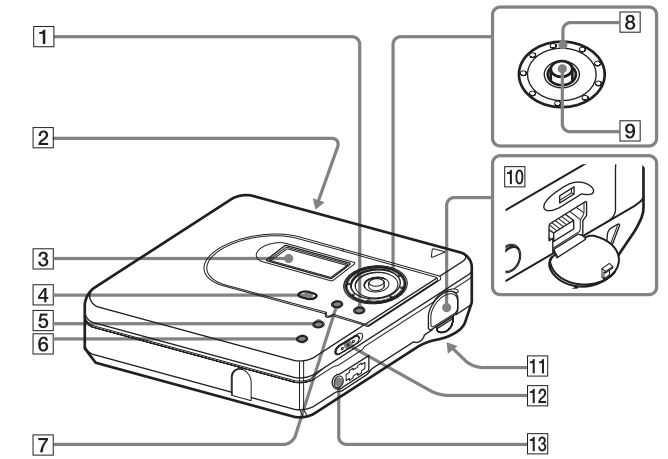

- $\boxed{1}$   $\blacksquare$  (stop) CANCEL button
- 2 OPEN switch
- 3 Display window
- 4 DOWNLOAD button This button allows you to record music tracks from an audio CD in the CD drive of your computer to an MD Walkman using the supplied MD Simple Burner Ver. 2.0 software [\(page 58\)](#page-57-1).
- **5** •NAVI/ ●MENU button Press lightly to go to the NAVI (navigation) setting mode [\(page 23\).](#page-22-1) Press for 2 seconds or more to go to the MENU setting mode [\(page 19\).](#page-18-2)
- **6** GROUP button
- $\boxed{7}$   $\boxed{ }$  (pause) button
- 8 Jog dial

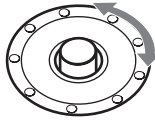

**9** 5-way control key

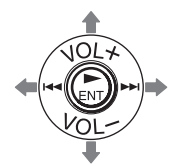

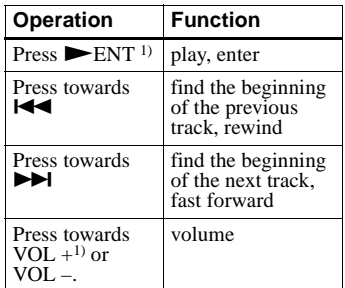

<span id="page-12-1"></span><sup>1)</sup> There are tactile dots beside the  $\blacktriangleright$  ENT and VOL + buttons.

- $\overline{10}$   $\rightarrow$  USB cable connecting jack
- 11 Battery compartment (at the bottom)
- <span id="page-13-0"></span>12 HOLD switch

Slide the switch in the direction of the arrow to disable the buttons on the player. To prevent the buttons from being accidentally operated when you carry the player, use this function.

**13**  $\Omega$  (headphones/earphones) jack

## **The display window of the player**

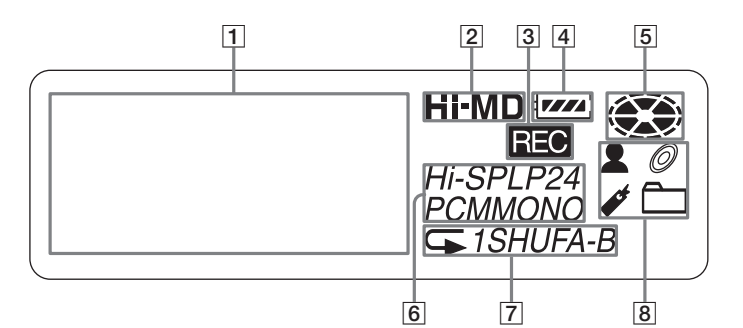

- $\vert \mathbf{1} \vert$  Character information display Displays the disc and track names, date, error messages, track numbers, etc.
- **2** Hi-MD/MD indication "Hi-MD" lights up when the operation mode of the player is in Hi-MD mode and "MD" lights up when the operation mode is in MD mode.
- **3** REC indication Lights up during file transfers from the computer. When flashing, the player is in record standby mode.

#### **4** Battery indication Shows the approximate remaining battery power. If the battery is weak, the indication becomes empty and starts flashing.

- **5** Disc indication Shows that the disc is rotating for playing.
- **6** Track mode (PCM, Hi-SP, Hi-LP, SP, LP2, LP4, MONO) indication
- |7| Sub play mode/Repeat play indications Shows the selected Sub play mode (single-track play, shuffle play, etc.) or Repeat play.
- $|8|$  Main play mode indications Shows the selected main play mode (group play, bookmark play, etc.).

## <span id="page-14-0"></span>**Getting started**

## 1 **Insert an alkaline dry battery.**

**battery compartment lid.**

**1** Slide OPEN to open the **2** Insert a size-AA alkaline **3** Close the lid. **dry battery (minus terminal first).**

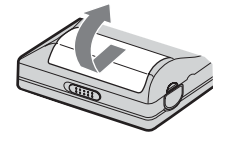

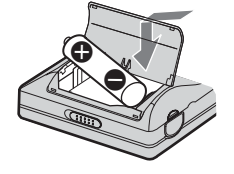

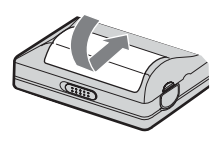

## 2 **Make connections and unlock the controls.**

1**Connect the headphones/earphones to**  i**.**

<span id="page-14-1"></span>2**Slide HOLD to the opposite direction of**  the arrow  $(\rightarrow)$  on the player to **unlock the controls.**

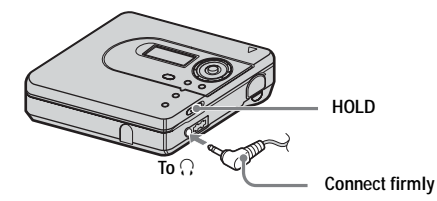

#### **When to replace the dry battery**

You can check the battery condition on the display window of the player.

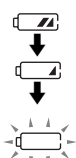

Battery power decreasing

Weak battery

The battery is drained. "LOW BATTERY" flashes in the display, and the power goes off.

The battery level indication is approximate. It may be more or less than the indication depending on the operating condition or the operating environment.

#### **Battery life1)**

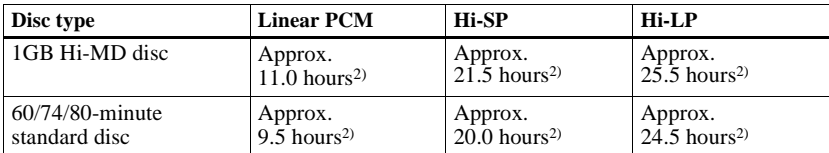

#### **When playing continuously in Hi-MD mode**

1) When using a new Sony LR6 (size AA) alkaline dry battery (produced in Japan)

2) Measured in accordance with the JEITA (Japan Electronics and Information Technology Industries Association) standard.

#### **When playing continuously in MD mode**

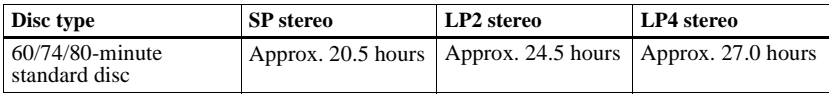

#### **Note**

Stop the player before replacing the battery.

## <span id="page-16-0"></span>**Playing a disc right away!**

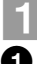

## 1 **Insert a recorded disc.**

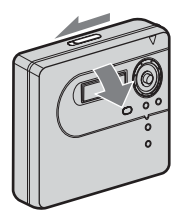

**1** Slide OPEN to open the lid.  $\bullet$  **2** Insert a disc with the label side facing **front, and press the lid down to close.**

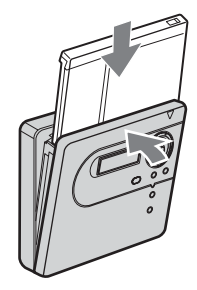

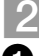

## 2 **Play a disc.**

**1** Press the 5-way control key ( $\blacktriangleright$  ENT) **on the player.** 

A short beep sounds in the headphones/ earphones when you operate.

2**Press the 5-way control key towards VOL + or – to adjust the volume on the player.**

The volume will be shown in the display.

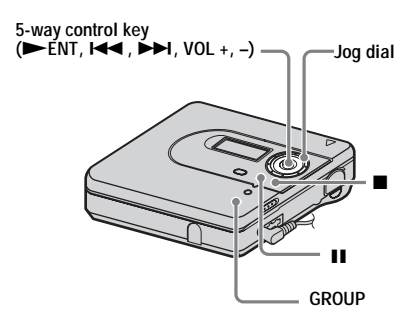

#### **To stop play, press ■.**

A long beep sounds in the headphones/earphones when you operate. Playback starts from the point you last stopped playing. After you stop the player, the player will automatically turn off in about 10 seconds.

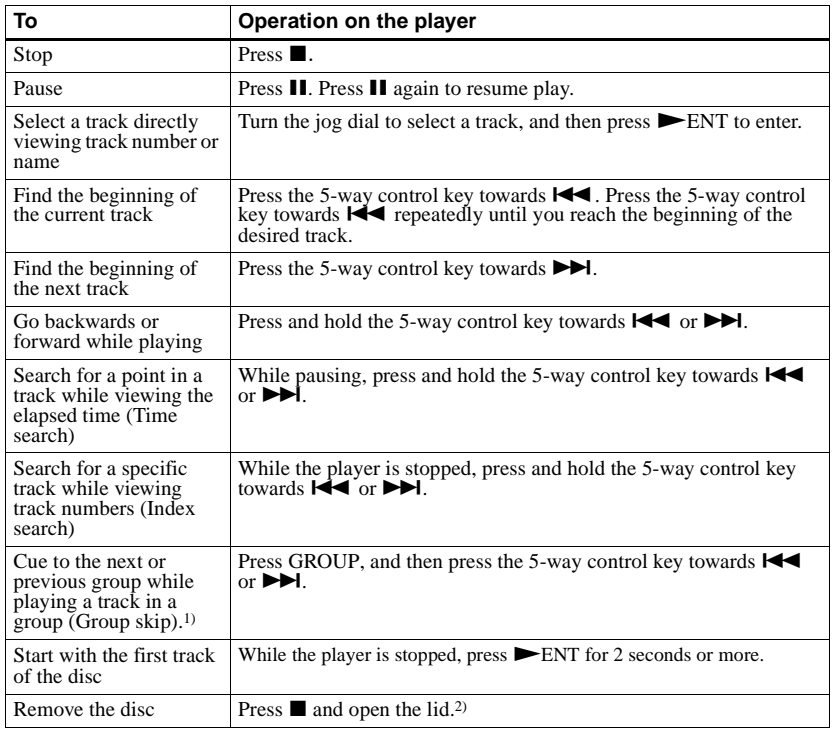

1) Cues to the beginning of every 10th track during playback of the disc with no group settings. <sup>2)</sup> Once you open the lid, the point to start play will change to the beginning of the first track.

#### **If the play does not start**

Make sure the player is not locked (pages [14,](#page-13-0)

#### **Note**

The playback sound may skip if:

- the player receives stronger continuous shock.
- **•** a dirty or scratched disc is played.

## <span id="page-18-2"></span><span id="page-18-1"></span><span id="page-18-0"></span>**How to use the menu items**

The player has many menus with useful functions for playback.

To set the menu items, do the following procedure.

If you are doing a menu operation for the first time after purchasing the player, "Menu Mode" flashes in the display. Before the menu operation, you can set "Menu Mode" to

"Simple" (only basic menu items appear) or "Advanced" (all menu items appear). Refer to

["Changing the displayed menu items \(Menu Mode\)" \(page 29\)](#page-28-1) for menu mode setting.

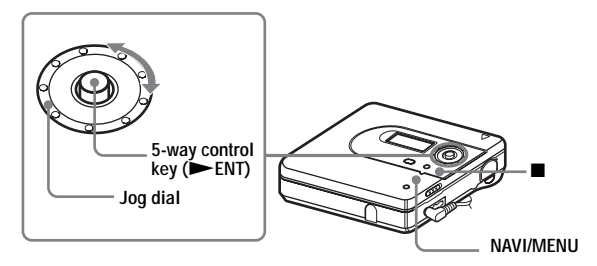

**1** Press and hold NAVI/MENU for 2 seconds or more to enter the menu.

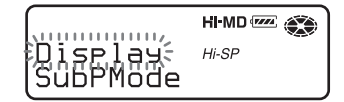

<span id="page-18-3"></span>**2** Turn the jog dial to select the item.

<span id="page-18-4"></span>**3** Press the 5-way control key  $($  ENT) to enter the selection.

**4** Repeat steps [2](#page-18-3) and [3](#page-18-4).

The setting will be entered when you press the 5-way control key ( $\blacktriangleright$  ENT) at the last.

### **To return the preceding setting**

Press  $\blacksquare$ .

#### **To cancel the operation while setting**

Press  $\blacksquare$  for 2 seconds or more.

## <span id="page-19-0"></span>**List of menus**

The following table shows the menu items that you can select.

Items listed under "Menu 1" are the selectable items which appear when you enter the menu, and items listed under "Menu 2" are the selectable items which appear when you select an item in Menu 1.

It is possible to display all menu items only when "Menu Mode" is set to "Advanced". Menu items with an asterisk (\*) are not displayed when "Menu Mode" is set to "Simple". For details, see ["Changing the displayed menu items \(Menu Mode\)" \(page 29\).](#page-28-1)

#### **Note**

Different indication may be displayed depending on the operating conditions and disc settings.

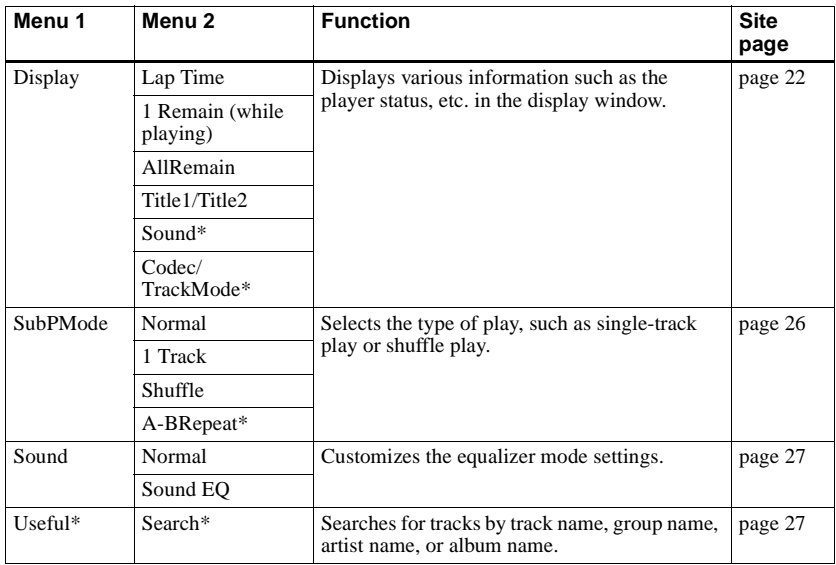

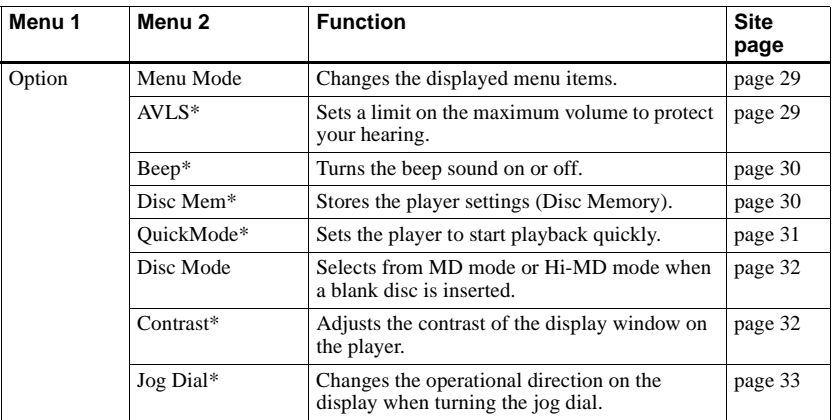

### <span id="page-21-1"></span><span id="page-21-0"></span>**Viewing various information**

You can check the track name, disc name, etc. during playback.

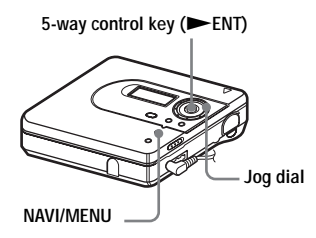

- **1** While playing, enter the menu and select "Display"
- **2** Turn the jog dial until the information you want appears in the display, and then press  $\blacktriangleright$  ENT to enter the selection.

Each turn changes the display as follows.

Lap Time  $\rightarrow$  1 Remain  $\rightarrow$ AllRemain  $\rightarrow$  Title1/Title2  $\rightarrow$ Sound  $\rightarrow$  Codec (Hi-MD)/ TrackMode (MD) When you press  $\blacktriangleright$  ENT, the selected information appears at  $\mathbf{\odot}$ ,  $\mathbf{\odot}$  and  $\mathbf{\odot}$ .

#### **Display window**

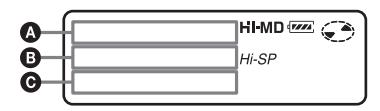

The indications have the following meanings:

- $\Box$ **:** Disc name
- : Track name
- : Group name
- **2**: Artist name
- $\overline{\omega}$ : Album name

#### **Display window** A**/**B**/**C

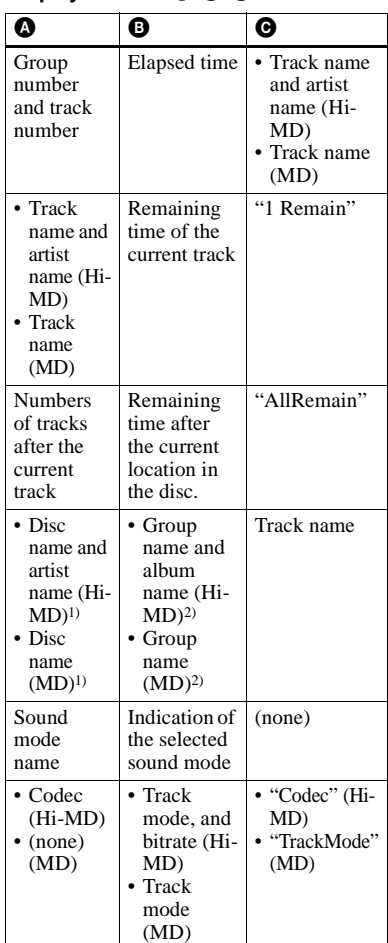

<span id="page-21-2"></span>1) Track number appears if the currently selected track is not in a group.

<span id="page-21-3"></span>2) The disc name appears when the currently selected track is not in a group.

#### **Note**

Depending on the group settings, the operating conditions, and the disc settings, you may not be able to select certain indications or the indications may appear differently.

## ٣ö

If you want to check the remaining time, see ["Viewing various information" \(page 22\)](#page-21-1).

## <span id="page-22-0"></span>**Selecting the play mode**

You can listen to tracks in various play modes. The play mode can consist of a combination of Main play mode, Sub play mode and Repeat play.

- **•** Main play mode: selects the track you want to play
- **•** Sub play mode: selects the type of play
- **•** Repeat play: selects Repeat play

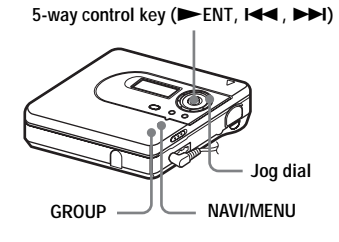

## <span id="page-22-5"></span><span id="page-22-1"></span>**Main Play Mode**

- <span id="page-22-3"></span>**1** While playing, press NAVI/MENU. The player enters navigation mode and the Main play mode display appears.
- <span id="page-22-4"></span>**2** Turn the jog dial to select the desired play mode, and then press  $\blacktriangleright$  ENT to enter the selection.

Each time you turn the jog dial,  $\bullet$ changes as follows. When you press  $\blacktriangleright$  ENT,  $\Theta$  appears in the display.

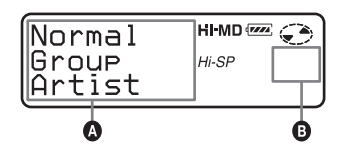

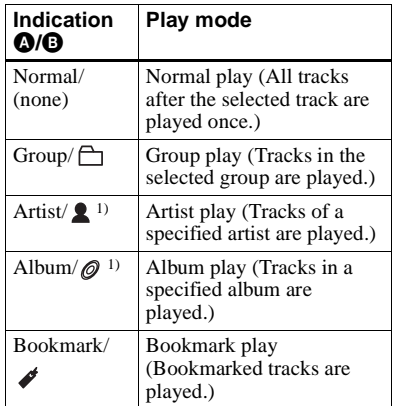

<span id="page-22-2"></span>1) Appears only for discs used in Hi-MD mode.

#### **Playing tracks in normal mode (Normal Play)**

**1** Do step [1](#page-22-3) and select "Normal" in step [2](#page-22-4) of ["Main Play Mode" \(page 23\).](#page-22-5)

**2** When selecting a track out of a group, skip this step.

When selecting a track within a group, turn the jog dial until the group that the desired track belongs to appears in the display, and then press ENT to enter.

A list of the tracks in the selected group appears in the display.

**3** Turn the jog dial until the desired track appears in the display, and then  $press$   $\blacktriangleright$  ENT to enter the selection. The selected track starts playing. The player plays from the selected track to the last track in the disc.

#### **Playing tracks in a group (Group Play)**

**1** Do step [1](#page-22-3) and select "Group" in step [2](#page-22-4) of ["Main Play Mode" \(page 23\).](#page-22-5) A list of the groups on a disc appears.

**2** Turn the jog dial until the desired group appears in the display, and then  $press$   $\blacktriangleright$  ENT to enter.

A list of the tracks in the selected group appears.

**3** Turn the jog dial until the desired track appears in the display, and then  $press$   $\blacktriangleright$  ENT to enter the selection.

The name of the group to which current track belongs appears in the display. The player plays the tracks in that group, from the current track to the last track.

## ٣ö

You can cue to the start of a group. While playing, press GROUP on the player, and press the 5-way control key towards  $\blacktriangleleft$  or  $\blacktriangleright$  to select a desired group.

#### **Listening to tracks by a specific artist (Artist Play) (in Hi-MD mode only)**

If the track data includes the artist name, you can listen to tracks by a specific artist only.

**1** Do step [1](#page-22-3) and select "Artist" in step [2](#page-22-4) of ["Main Play Mode" \(page 23\)](#page-22-5). A list of the artists on the disc appears in alphabetical order.

**2** Turn the jog dial until the desired artist name appears in the display, and then press  $\blacktriangleright$  ENT to enter.

A list of the tracks of the selected artist appears in recorded order.

**3** Turn the jog dial until the desired track appears in the display, and then  $p$  press  $\blacktriangleright$  ENT to enter the selection. The name of the artist of the current track appears in the display. The player plays the tracks by the same artist on the disc, from the current track to the last track.

٣ö

You can cue to the first track of the next or previous artist. While playing, press GROUP on the player, and press the 5-way control key towards  $\overrightarrow{H}$  or  $\overrightarrow{H}$ .

#### **Listening to tracks of a selected album (Album Play) (in Hi-MD mode only)**

If the track data includes the album name, you can listen to tracks of a selected album only.

- **[1](#page-22-3)** Do step 1 and select "Album" in step [2](#page-22-4) of ["Main Play Mode" \(page 23\)](#page-22-5). A list of the albums on the disc appears in alphabetical order.
- **2** Turn the jog dial until the desired album name appears in the display, and then press  $\blacktriangleright$  ENT to enter.

A list of the tracks in the selected album appears in recorded order.

**3** Turn the jog dial until the desired track appears in the display, and then  $p$  press  $\blacktriangleright$  ENT to enter the selection.

The name of the album to which the current track belongs appears in the display. The player plays the tracks in that album, from the current track to the last track.

## ٣Ö

You can cue to the first track of the next or previous album. While playing, press GROUP on the player, and press the 5-way control key towards  $\blacktriangleright$   $\blacktriangleright$  or  $\blacktriangleright$   $\blacktriangleright$   $\$ 

#### **Listening to selected tracks only (Bookmark Play)**

You can bookmark tracks on a disc and play them only. The sequence of bookmarked tracks cannot be changed.

#### **To bookmark the tracks**

<span id="page-24-0"></span>**1** While playing the track you want to bookmark, press  $\triangleright$  ENT for 2 seconds or more.

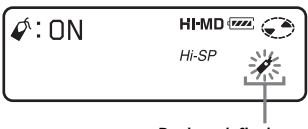

**Bookmark flashes.**

The first track of the bookmark play is set.

**2** Repeat step [1](#page-24-0) to bookmark the other tracks.

### **To play the bookmarked tracks**

- **1** Do step [1](#page-22-3) and select "Bookmark" in step [2](#page-22-4) of ["Main Play Mode"](#page-22-5)  [\(page 23\).](#page-22-5)
- **2** Turn the jog dial to select a track, and then press  $\blacktriangleright$  ENT to enter the selection.

The player plays the bookmarked tracks in the order of their track numbers.

#### **To erase bookmarks**

While playing the track for which you want to erase the bookmark, press NENT for 2 seconds or more.

## <span id="page-25-0"></span>**Sub Play Mode/Repeat Play**

By specifying Sub play modes, you can listen to tracks selected in Main play mode in various ways.

For example, by selecting "Group" in Main play mode and "Shuffle" in Sub play mode, the player will play the tracks in the selected group in random order.

- **1** Enter the menu and select "SubPMode".
- **2** Turn the jog dial to select the desired play mode, and then press  $\blacktriangleright$  ENT to enter the selection.

Each time you turn the jog dial,  $\bullet$ changes as follows. When you press  $\blacktriangleright$  ENT,  $\Theta$  appears in the display.

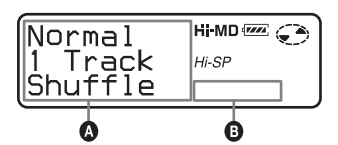

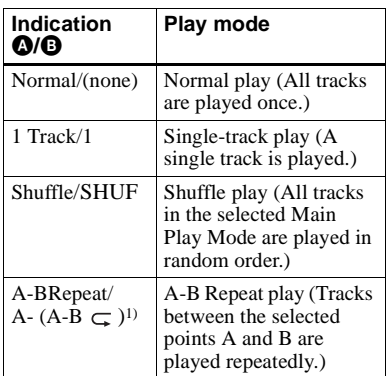

1) "A-BRepeat " does not appear when the "Menu Mode" is set to "Simple".

**3** Turn the jog dial until "RepeatOn" (playing a track repeatedly) or "RepeatOff" appears in the display, and then press  $\blacktriangleright$  ENT to enter the selection (except when selecting A-B Repeat play).

#### **Listening to a section of a track repeatedly (A-B Repeat)**

You can listen to a specific section within a track repeatedly by selecting the starting point A, and ending point B. Make sure that points A and B are within the same track.

**1** While playing a track that contains the section you want to repeat, enter the menu and select "SubPMode" - "A-BRepeat".

"A-" flashes in the display.

**2** Press  $\blacktriangleright$  ENT at the starting point (A).

> Point A is entered and "B" flashes in the display.

**3** Press  $\blacktriangleright$  ENT at the ending point (B). Point B is entered, "A-B" and " $\subseteq$ " lights up, and the section between point A and B starts playing repeatedly.

#### ٠ö

You can reset points A and B by pressing the 5 way control key towards  $\blacktriangleright$  during A-B Repeat play.

#### **Note**

If the player come to the end of the last track on the disc while you are selecting point A, the setting is canceled.

## <span id="page-26-0"></span>**Searching for a track (Search)**

You can easily search for a track by track name, group name, artist name, or album name. Artist names and album names can be viewed in the case of discs used in Hi-MD mode only.

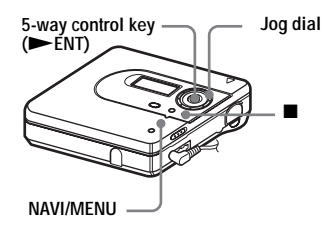

- **1** Enter the menu and select "Useful" "Search".
- <span id="page-26-3"></span>**2** Turn the jog dial to select the item you want to use for searching, and then press  $\blacktriangleright$  ENT to enter.

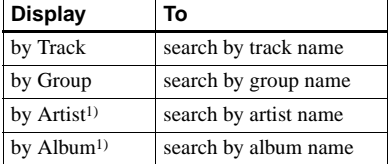

<span id="page-26-2"></span>1) Appears only for discs used in Hi-MD mode.

**3** If you select "by Track" in step [2](#page-26-3), skip this step.

> If you select an item other than "by Track" in step [2,](#page-26-3) turn the jog dial to select the desired group, artist, or album, and then press  $\blacktriangleright$  ENT to enter.

A list of tracks for the selected group, artist, or album appears in the display. <span id="page-26-4"></span>**4** Turn the jog dial to select the desired track, and then press  $\blacktriangleright$  ENT to enter the selection.

The selected track starts playing.

#### **Notes**

- **•** After step [4,](#page-26-4) Main play mode and Sub play mode will be canceled (Repeat play will function).
- **•** During a search, unlabeled tracks will appear at the end of each list.
- **•** While the player is sorting the selected items, "SORTING" appears in the display. Wait until this indication disappears from the display before doing any operation.

## <span id="page-26-1"></span>**Selecting the sound quality (6-Band Equalizer)**

6-BAND EQUALIZER provides 6

different sound qualities. You can vary the virtual sound to create different acoustics, or modify the sound to suit your taste and store it for later use.

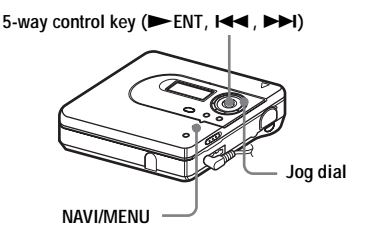

<span id="page-26-5"></span>**1** While playing, enter the menu and select "Sound" - "Sound EQ".

**2** Turn the jog dial repeatedly to select the sound mode and then press NENT to enter the selection.

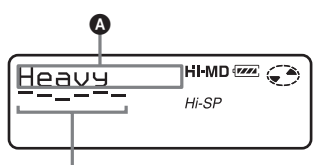

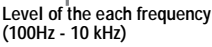

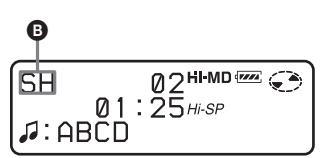

Each time you turn the jog dial,  $\bullet$ changes as follows. When you press ENT, **O** appears.

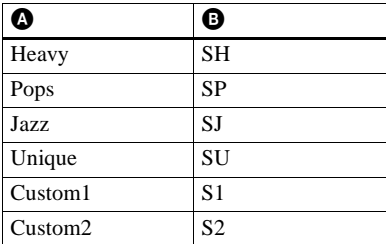

## **To modify and store the sound**

You can modify the sound and store the results in "Custom1" and "Custom2".

- **1** While the player is playing, enter the menu and select "Sound" - "Sound EQ" - "Custom1" or "Custom2".
- **2** Press the 5-way control key towards  $\blacktriangleright$  or  $\blacktriangleright$  to select the frequency.

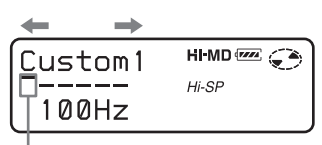

**Frequency (100 Hz) From the left, you can select 100 Hz, 250 Hz, 630 Hz, 1.6kHz, 4 kHz, 10 kHz**

**3** Turn the jog dial to adjust the level.

$$
\left(\begin{array}{ccc}\n\text{Custom1} & \text{HIMD} & \text{Custom1} \\
\hline\n\text{Custom1} & \text{H-SP} & \text{H-SP} \\
\hline\n\text{100Hz} & & & \n\end{array}\right)
$$

**Level (+10 dB)**

**You can select from among seven levels. –10dB, –6 dB, –3 dB, 0 dB, +3 dB, +6 dB, –10dB**

**4** After selecting the level, press NENT to enter the selection.

## **To cancel the setting**

Select "Normal" in step [1](#page-26-5).

## <span id="page-28-1"></span><span id="page-28-0"></span>**Changing the displayed menu items (Menu Mode)**

You can specify the display of all items in the menu (Advanced mode) or only basic items (Simple mode).

Refer to ["List of menus" \(page 20\)](#page-19-0) to check the menu items that cannot be displayed.

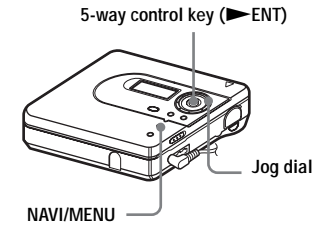

- **1** Enter the menu and select "Option" "Menu Mode".
- **2** Turn the jog dial until "Simple" or "Advanced" appears in the display, and then press  $\blacktriangleright$  ENT to enter the selection.

## <span id="page-28-2"></span>**Protecting your hearing (AVLS)**

The AVLS (Automatic Volume Limiter System) function keeps down the maximum volume to protect your ears.

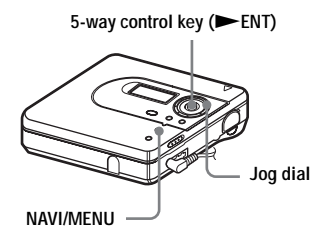

- **1** Enter the menu and select "Option" "AVLS".
- <span id="page-28-3"></span>**2** Turn the jog dial until "AVLS On" appears in the display, and then press ENT to enter the selection.

When you try to turn the volume too high, "AVLS NO VOLUME OPERATION" appears in the display. The volume is kept to a moderate level.

#### **To cancel the AVLS**

Select "AVLS Off" in step [2](#page-28-3).

## <span id="page-29-0"></span>**Turning off the beep sound**

You can turn off/on the beep sound.

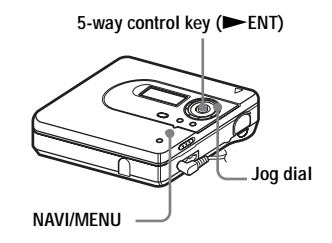

- **1** Enter the menu and select "Option" "Beep".
- <span id="page-29-2"></span>**2** Turn the jog dial until "Beep Off" appears in the display, and then press ENT to enter the selection.

#### **To turn on the beep sound**

Select "Beep On" in step [2](#page-29-2).

## <span id="page-29-1"></span>**Storing the settings for individual discs (Disc Memory)**

The player is factory set to automatically store settings for each disc. The player automatically stores the settings for a disc and retrieves them whenever the disc is inserted.

The following setting can be stored:

- **•** Bookmark
- **•** "Custom1" and "Custom2" settings of 6-Band Equalizer

You can check the setting as follows.

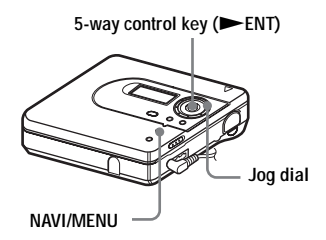

- **1** Enter the menu and select "Option" "Disc Mem".
- <span id="page-29-3"></span>**2** Turn the jog dial until "On" appears in the display, and then press  $\blacktriangleright$  ENT to enter the selection.

#### **To set the player so that disc settings are not stored**

Select "Off" in step [2.](#page-29-3)

## **Erasing the disc information**

**1** Insert the disc whose information is to be erased and verify its contents.

**2** Select "1MemErase" in step [2.](#page-29-3) The disc information is erased.

## ٣ö

"Disc Memory" appears when the disc with its setting stored is inserted.

#### **Notes**

- **•** Settings for up to 64 discs can be stored. Any settings stored afterwards will replace the settings with the lowest frequency of use among the 64. The numbers of discs that can be stored depend on the numbers of tracks recorded on the discs. More tracks recorded per disc means fewer discs can be stored.
- **•** If you try to erase the disc information of a disc that have never been stored, "NO DISC MEMORY" appears in the display for a few seconds.

## <span id="page-30-0"></span>**Starting the playback quickly (Quick Mode)**

After pressing the playback button or cueing to the track, the playback can start quickly.

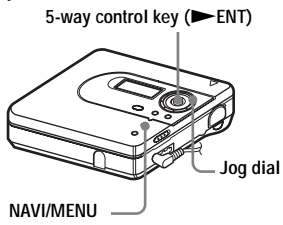

- **1** Enter the menu and select "Option" "QuickMode".
- <span id="page-30-1"></span>**2** Turn the jog dial until "Quick On" appears in the display, and then press NENT to enter the selection.

#### **To switch back to the normal setting**

Selects "Quick Off" in step [2](#page-30-1).

#### **Notes**

- **•** When the quick mode is set to "Quick On", the power remains on within the recorder even when nothing appears in the display. This leads to a shorter battery life.
- **•** If no recorder operation (including opening or closing of the lid) occurs for an hour, the power in the recorder automatically turns off. For this reason, the next time you start playback or do another operation, the recorder will not respond quickly. The unit, however, will return to quick mode afterwards.

## <span id="page-31-0"></span>**Selecting the disc mode (Disc Mode)**

When you insert a 60/74/80-minute standard disc (blank) into the player, you can use this function to specify use of the disc in Hi-MD mode or MD mode. You must set "Disc Mode" in the menu to "MD" when recording or transferring audio data from your computer if you want to use the disc on another component that does not support Hi-MD.

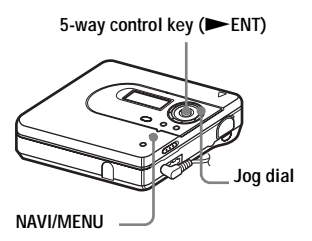

- **1** Enter the menu and select "Option" "Disc Mode".
- **2** Turn the jog dial until "Hi-MD" (factory setting) or "MD" appears in the display, and then press  $\blacktriangleright$  ENT to enter the selection.

#### **Notes**

- **•** Even if you select "MD" as the "Disc Mode" setting, the operation mode can only be "Hi-MD" when using a 1GB Hi-MD disc.
- **•** The operation mode set in the "Disc Mode" menu is applied to a blank 60/74/80-minute standard disc used on the player even if a different operation mode was selected in the SonicStage software or a different operation mode appeared on the display after the disc was formatted by the SonicStage software.

## <span id="page-31-1"></span>**Adjusting the contrast of the display window (Contrast Adjustment)**

You can adjust the contrast of the display window.

5-way control key (**NACCITY**)

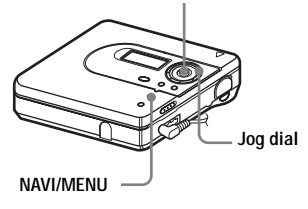

- **1** While the player is stopped, enter the menu and select "Option" - "Contrast".
- **2** Turn the jog dial to adjust the contrast, and then press  $\blacktriangleright$  ENT to enter the selection.

## <span id="page-32-0"></span>**Changing the operational direction of the display**

When you turn the jog dial clockwise, the display scrolls downward. This is the factory setting. You can change the factory setting to scroll in the opposite direction.

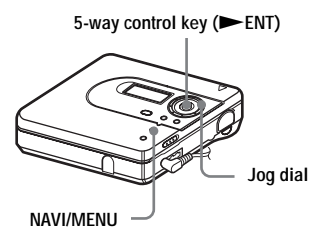

- **1** Enter the menu and select "Option" "Jog Dial".
- <span id="page-32-1"></span>**2** Turn the jog dial until "Reverse" appears in the display, and then press  $\blacktriangleright$  ENT to enter the selection.

#### **To turn the setting to normal**

Select "Default" in step [2](#page-32-1).

### <span id="page-33-1"></span><span id="page-33-0"></span>**What you can do through [connection](#page-51-3)  with a computer**

To use the player connected to a computer, you must install the software from the supplie[d CD-ROM. For detail](#page-51-3)s on the installation procedure, refer to the "Software Operation" section.

#### **When using the supplied softwares**

For detailed explanations, see the "Software Operation" section or online help.

**• Transfer audio data between the computer and the player**

The supplied SonicStage Ver. 2.0 software enables you to transfer audio data between the player and the computer. When a disc used in Hi-MD mode is inserted in the player, tracks recorded from a CD player to the player can be migrated to your computer.

**• Record directly from a CD to an MD** The supplied MD Simple Burner software enables you to record a CD in the computer's CD-ROM drive directly to a disc in the player.

#### **When using [the disc in the](#page-35-1)  player as a storage device**

When using a disc in Hi-MD mode, the player appears in the Windows Explorer as an external drive, allowing you to transfer non-audio data such as text and image files. For details, refer to "Storing non-audio data to a disc" (page 36).

#### ö

If you play audio files using the software, the sound is output from the computer speakers during Hi-MD mode and from the headphones/ earphones connected to the player during MD mode.

## <span id="page-33-2"></span>**Connecting the player to your computer**

When you connect the dedicated USB cable directly to the USB connecting jack on the player, power (bus power) is supplied from the USB port of the computer. This allows the player to be used without power being supplied from the battery.

#### **Notes**

- **• When using Windows 2000 Professional** Be sure the dedicated USB cable is disconnected before turning on or restarting the computer. If the dedicated USB cable is connected at this time, but then disconnected afterwards, the computer may not recognize the player the next time you connect the dedicated USB cable. When the computer does not recognize the player, disconnect the dedicated USB cable, restart the computer, and then reconnect the dedicated USB cable.
- **• When using Windows ME or Windows 98SE**

If you connect the player to the computer with the disc mode on the player set to "Hi-MD" (factory setting), and then insert a 60/74/80 minute standard disc, the operation mode of the disc may automatically change to Hi-MD mode even if you do not record anything.

**• [When usi](#page-35-1)ng Windows ME or Windows 98SE**

When you disconnect the dedicated USB cable, the message "Unsafe Removal of Device" appears in the computer display. This is not a problem. Merely click "OK" to make the message disappear.

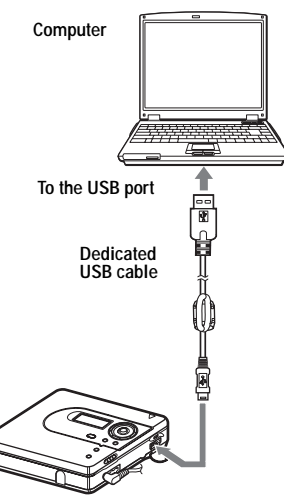

**To the dedicated USB cable connecting jack**

- **1** Insert a recordable disc into the player.
- 
- **2** Make connections as follows.
	- 1 Connect the dedicated USB cable to the player and to the computer.
	- 2 Make sure the player is stopped and HOLD is released.
- **3** Check the connections.

When the connections have been properly made, "PC – –MD" appears in the display.

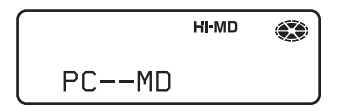

#### **When you unplug the dedicated USB cable from the computer or remove the disc from the player**

Be sure to remove the player or the disc as follows. If not, damage to the data may occur.

- **1** Make sure that "REC" is not displayed in the display window.
- **2** Press  $\blacksquare$  on the player.

"EJECT DISC OK" appears in the display.

Depending on the conditions, it may take some time until "EJECT DISC OK" appears in the display.

**3** Unplug the dedicated USB cable from the computer or remove the disc from the player.

#### **Notes**

- **•** If you use the player connected to the computer, it is recommended that you insert a new alkaline dry battery as a precaution against power failures, disconnection of the dedicated USB cable or other unforeseen occurrences. We do not assure the results should there be a mis-operation, transfer failures, or destruction of audio data caused by unforeseen occurrences.
- **•** If you disconnect the dedicated USB cable from the player and want to reconnect it, make sure to wait at least 2 seconds before connecting it again.
- **•** Make sure to place the player at a stable, vibration-free place during recording.
- **•** Make sure not to connect the player to your computer during playing.
- **•** The system may malfunction if your computer changes to system suspend, sleep, or hibernation mode while connecting to the player. Make sure to disable any changes to suspend, sleep, or hibernation mode.
- **•** Make sure not to connect the player and the computer through a USB hub.
- **•** We do not ensure trouble-free operation on all computers that satisfy the system requirements.

## <span id="page-35-1"></span><span id="page-35-0"></span>**Storing non-audio data to a disc**

If you connect the player to a computer with a disc in Hi-MD mode inserted, the disc is recognized as storage media by the Windows Explorer, allowing you to store non-audio data such as text data or image data.

For the storage space for each disc, refer to the next page.

When you insert a disc in Hi-MD mode into the player and make connection with the computer, the player is recognized as an external device and can be viewed on the Windows Explorer. You can use the player in the same way as other devices.

#### **Notes**

- **•** When the SonicStage software is active, the player is not recognized as a data storage device.
- **•** If you format a disc on the computer, make sure to format the disc using the SonicStage Ver. 2.0 software.
- **•** Make sure not to delete the file management folder (HMDHIFI folder and Hi-MD.IND folder) on the Windows Explorer.
#### <span id="page-36-0"></span>**The storage space for each disc (formatted with the SonicStage Ver.2.0 software)**

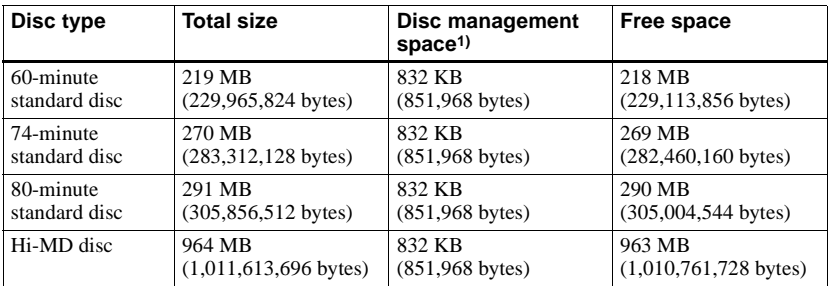

<sup>1)</sup> This is space that is used for managing the files on the disc.

# **Precautions**

#### **On power sources**

- **•** Use LR6 (size AA) battery.
- **•** If you are not going to use this player for a long time, be sure to disconnect the power supply.

### **On heat build-up**

Heat may build up in the player if it is used for an extended period of time. This, however, is not a malfunction.

### **On installation**

Never use the player where it will be subjected to extremes of light, temperature, moisture or vibration.

### **On the headphones/earphones**

#### **Road safety**

Do not use headphones/earphones while driving, cycling, or operating any motorized vehicle. It may create a traffic hazard and is illegal in many areas. It can also be potentially dangerous to play your player at high volume while walking, especially at pedestrian crossings. You should exercise extreme caution or discontinue use in potentially hazardous situations.

#### **Preventing hearing damage**

Avoid using headphones/earphones at high volume. Hearing experts advise against continuous, loud and extended play. If you experience a ringing in your ears, reduce the volume or discontinue use.

#### **Caring for others**

Keep the volume at a moderate level. This will allow you to hear outside sounds and to be considerate of the people around you.

### **On the MiniDisc cartridge**

- **•** When carrying or storing the MiniDisc, keep it in its case.
- **•** Do not break open the shutter.
- **•** Do not place the cartridge where it will be subject to light, extreme temperatures, moisture or dust.

**•** Attach the supplied disc label only in the space designated for it on the disc. Do not stick it on any other disc surface.

### **On cleaning**

- **•** Clean the player casing with a soft cloth slightly moistened with water or a mild detergent solution. Do not use any type of abrasive pad, scouring powder or solvent such as alcohol or benzene as it may mar the finish of the casing.
- **•** Wipe the disc cartridge with a dry cloth to remove dirt.
- **•** Dust on the lens may prevent the unit from operating properly. Be sure to close the disc compartment lid after inserting or ejecting a disc.
- **•** To obtain the best sound quality, use a dry cloth to wipe the plugs of the headphones/ earphones. Dirty plugs may cause sound distortion or intermittent breaks in the sound.

### **On battery**

Incorrect battery usage may lead to leakage of battery fluid or bursting battery. To prevent such accidents, observe the following precautions:

- **•** Install the + and poles of the battery correctly.
- **•** When the player is not to be used for a long time, be sure to remove the battery.
- **•** If a battery leak should develop, carefully and thoroughly wipe away battery fluid from the battery compartment before inserting new ones.

### **On mechanical noise**

The player gives off mechanical noise while operating, which is caused by the power-saving system of the player and it is not a problem.

### **To protect a recorded disc**

To record-protect a disc, slide open the tab at the side of the disc. In this position, the disc cannot be recorded. To record again, slide the tab back so the tab is visible.

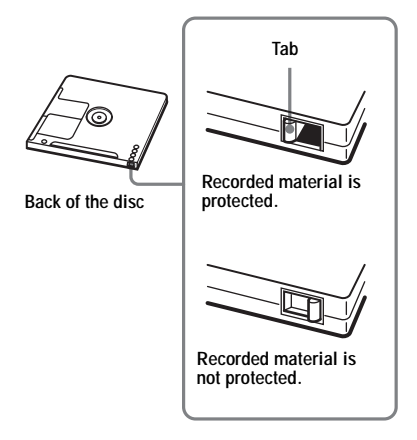

If you have any questions or problems concerning your player, please consult your nearest Sony dealer. (If a trouble occurred when the disc was in the player, we recommend that the disc be left in the player when you consult your Sony dealer so that the cause of trouble may be better understood.)

# **Specifications**

#### **Audio playing system**

MiniDisc digital audio system

**Laser diode properties** Material: GaAlAs

Wavelength:  $\lambda = 790$  nm Emission duration: continuous Laser output: less than 44.6  $\mu$ W (This output is the value measured at a distance of 200 mm from the lens surface on the optical pick-up block with 7 mm aperture.) **Recording and playback time** When using HMD1G (1GB disc): Maximum 34 hours in Hi-LP stereo

When using MDW-80 in Hi-MD mode: Maximum 10 hours and 10 min. in Hi-LP stereo

When using MDW-80 in MD mode: Maximum 160 min. in monaural Maximum 320 min. in LP4 stereo

#### **Revolutions**

380 rpm to 2,700 rpm (CLV)

#### **Error correction**

Hi-MD:

LDC (Long Distance Code)/BIS (Burst Indicator Subcode)

#### MD:

ACIRC (Advanced Cross Interleave Reed Solomon Code)

#### **Sampling frequency**

44.1 kHz

**Sampling rate converter**

Input: 32 kHz/44.1 kHz/48 kHz

#### **Coding**

Hi-MD:

ATRAC3plus (Adaptive TRansform Acoustic Coding 3 plus)

#### MD:

ATRAC ATRAC3 — LP2/LP4

#### **Modulation system**

#### Hi-MD:

1-7RLL (Run Length Limited)/PRML (Partial Response Maximum Likelihood) MD: EFM (Eight to Fourteen Modulation)

#### **Frequency response**

20 to 20,000  $Hz + 3 dB$ 

# **Outputs**  $\bigcap$ <sup>1[\)](#page-39-0)</sup>: stereo mini-jack

**Maximum output (DC)** Headphones:  $5 \text{ mW} + 5 \text{ mW}$  (16  $\Omega$ ) **Power requirements**

One LR6 (size AA) alkaline battery (not supplied) **Operating temperature**

 $+5^{\circ}$  C ( $+41^{\circ}$  F) to  $+35^{\circ}$  C ( $+95^{\circ}$  F)

**Battery operation time1[\)](#page-39-0)** See ["Battery life" \(page 16\)](#page-15-0) **Dimensions**

Approx.  $83.6 \times 28.9 \times 77.0$  mm (w/h/d)  $(3^{3}/8 \times 1^{3}/16 \times 3^{1}/8 \text{ in.})$  (excluding projecting parts and controls)

#### **Mass**

<span id="page-39-0"></span>Approx. 99 g (3.5 oz) (the player only) 1)Measured in accordance with JEITA.

US and foreign patents licensed from Dolby Laboratories.

Design and specifications are subject to change without notice.

#### **Optional accessories**

MDR-series Stereo Headphones/earphones\* SRS-series Active Speakers Recordable MDs MDW-series Recordable Hi-MD disc HMD1G

Your dealer may not handle some of the above listed accessories. Please ask the dealer for detailed information about the accessories in your country.

∗ When using optional headphones, use only headphones/earphones with stereo mini plugs. You cannot use headphones/ earphones with micro plugs.

# <span id="page-40-0"></span>**Troubleshooting**

If a problem occurs during player operation, follow the steps described below before consulting the nearest Sony dealer. If any messages appear, it is recommended to take notes.

<span id="page-40-1"></span>**1** Check to see if the problem is listed in, ["Troubleshooting" \(page 41\)](#page-40-0).

Check ["Messages" \(page 46\)](#page-45-0) for the problem as well.

**2** If after step [1](#page-40-1) you still cannot solve the problem, consult your nearest Sony dealer.

# **While playing**

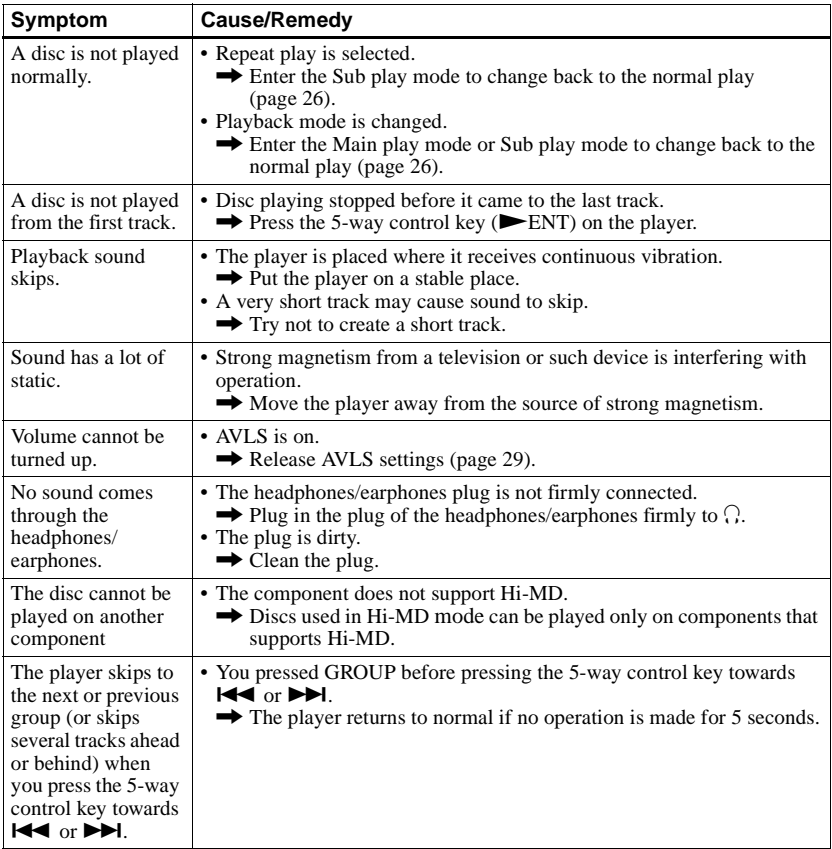

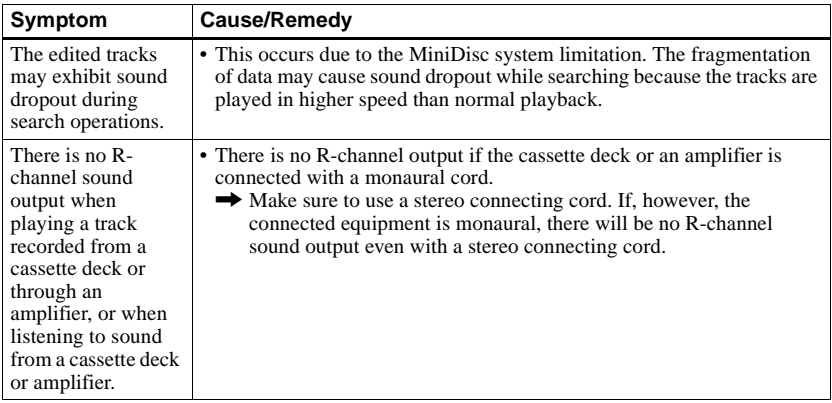

# **While using group function**

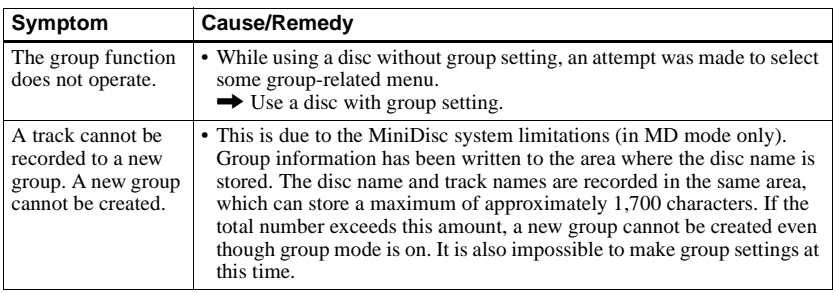

# **While the player is connected to the computer**

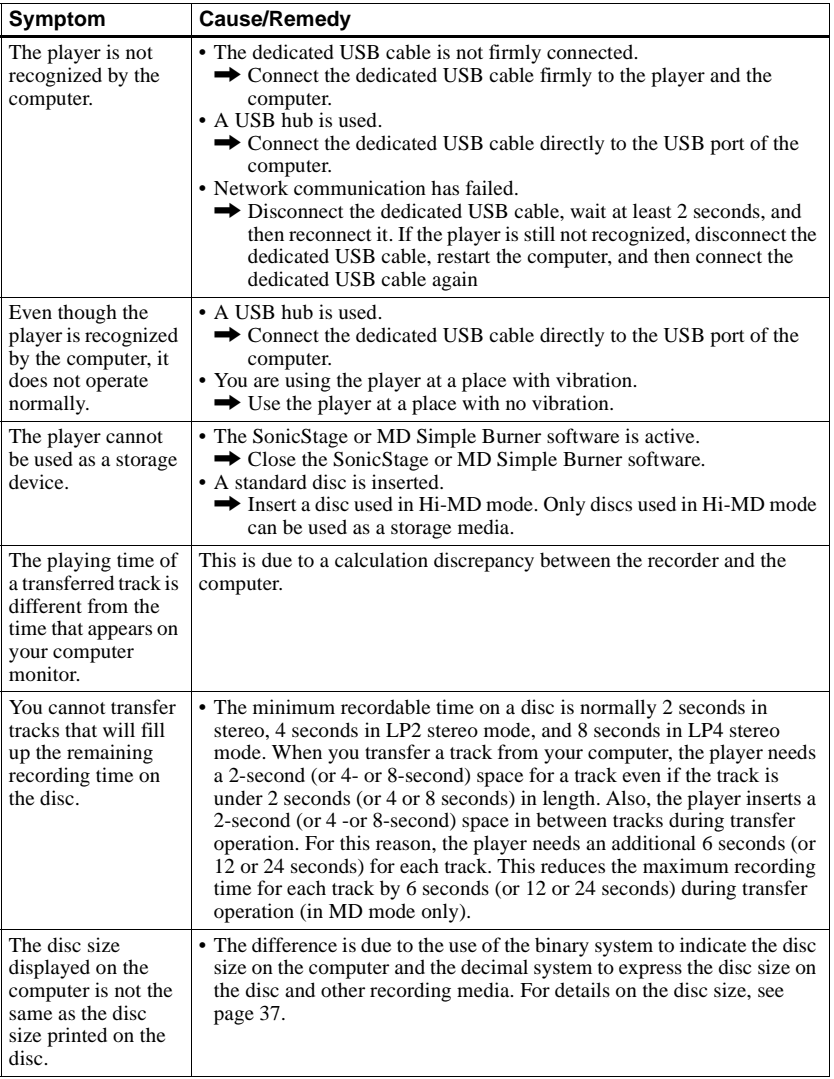

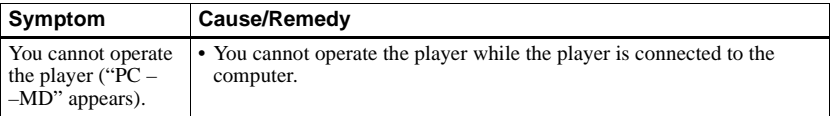

# **Others**

<span id="page-43-1"></span><span id="page-43-0"></span>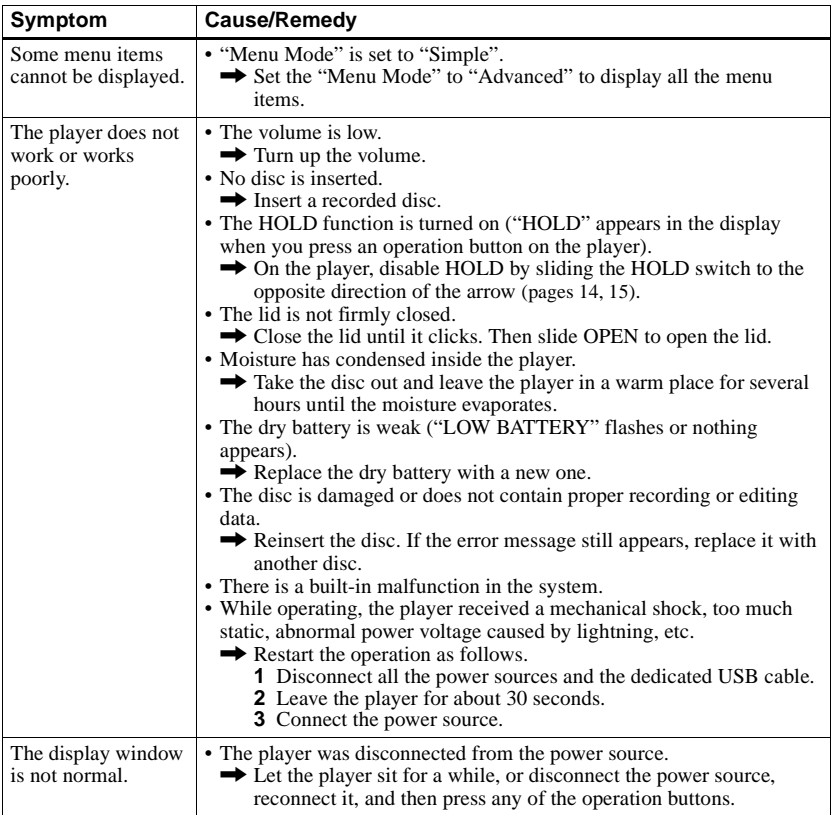

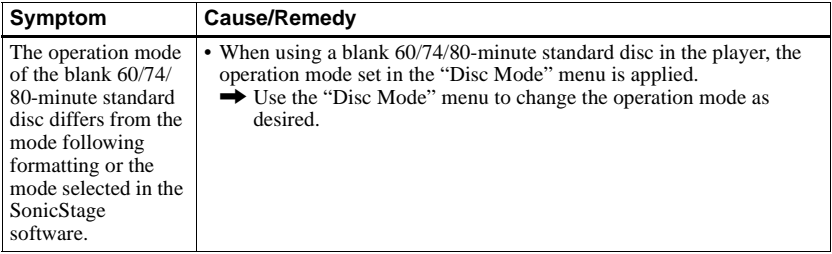

# <span id="page-45-0"></span>**Messages**

If the following messages flash in the display window, check the chart below.

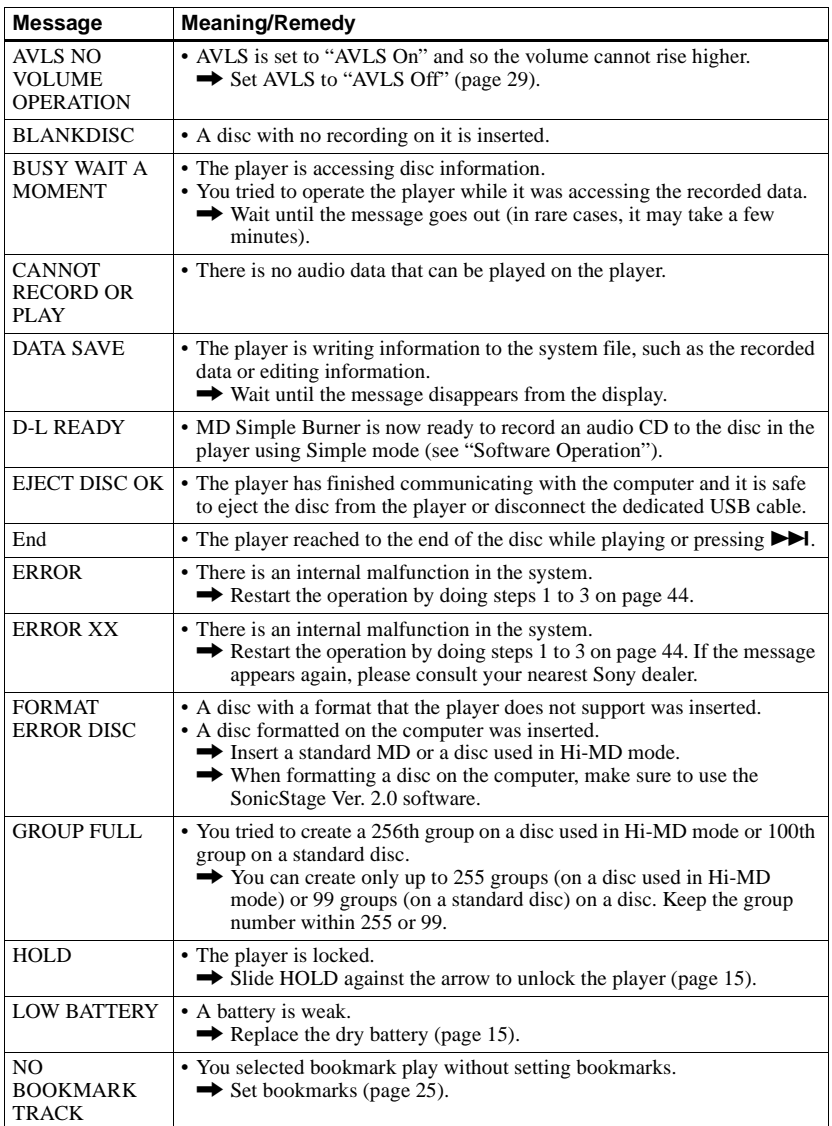

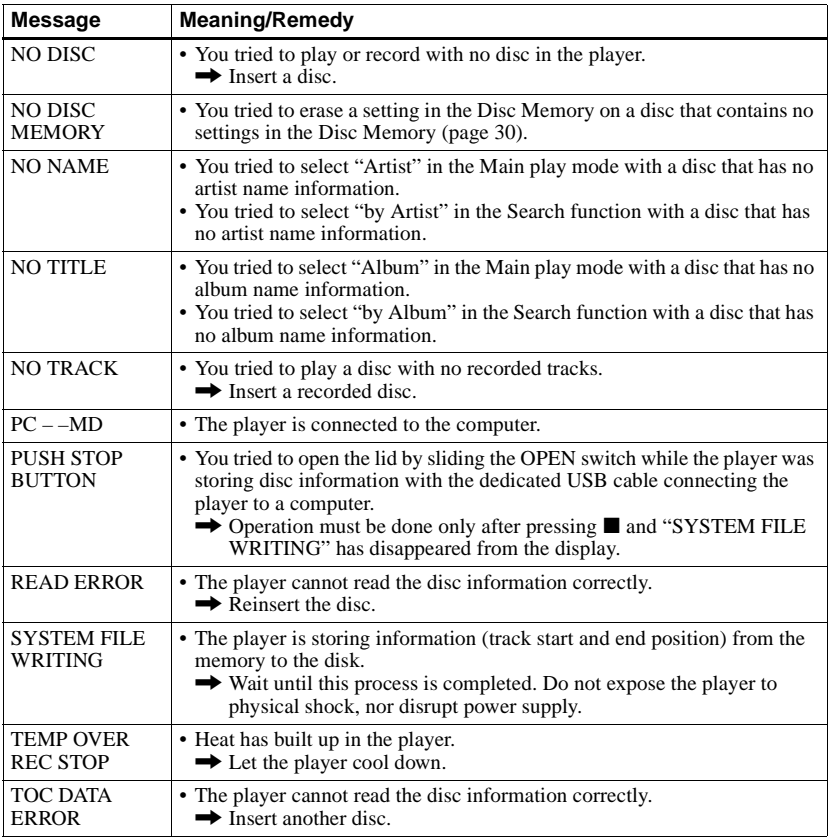

# **Explanations**

#### **About Hi-MD**

"Hi-MD" is a new MiniDisc format.

Incorporating the new ATRAC3plus audio compression technology, Hi-MD is a new recording format that delivers longer recording times than ordinary MDs. Hi-MD discs can also be used as a computer storage medium for non-audio data such as text and images.

For more details on Hi-MD, refer to the supplied flyer "What you can do with the Hi-MD Walkman".

#### **About ATRAC3plus**

ATRAC3plus is an enhanced version of ATRAC3.

Compared to ATRAC3 (used in LP2 and LP4 mode of the player), which attains a compression ratio 10 times higher than that of a CD, ATRAC3plus (used in Hi-SP and Hi-LP mode of the player) achieves a higher compression ratio that is 20 times higher than that of a CD, but with no loss in sound quality.

#### **"Hi-MD mode" and "MD mode"**

This player has two operation modes, "Hi-MD mode" and "MD mode" that are automatically recognized whenever a disc is inserted. If you insert a blank disc, the player allows you to specify either of these operation modes for disc recording (except in the case of Hi-MD discs that support Hi-MD mode only). When using a blank disc, set the "Disc Mode" setting to select either "Hi-MD" or "MD".

#### **About Linear PCM**

Linear PCM is a digital, non-compressed audio coding system. You can enjoy high-quality sound equal to that of CDs by recording in this mode.

#### **The meaning of "no sound"**

"No sound" describes a player condition in which the input level is about 4.8 mV during analog input or less than –89 dB during optical (digital) input (with 0 dB as full bit (the maximum recordable level for a MiniDisc)).

#### **About "System File"**

The system file is space on the disc that is used to store information other than audio files; for instance, track numbers.

If the MiniDisc were a book, the system file would correspond with the index or table of contents. The player rewrites the system file whenever an operation such as recording, adding or deleting track marks, or moving tracks has been done. ("SYSTEM FILE WRITING" appears in the display when the player is rewriting the system file.) While the player is writing disc information, make sure not to move or jog the player or disconnect the power source as this may cause the information to be incorrectly recorded or the disc contents to be lost.

### **List of the recording time for each disc**

#### **When using a disc in Hi-MD mode**

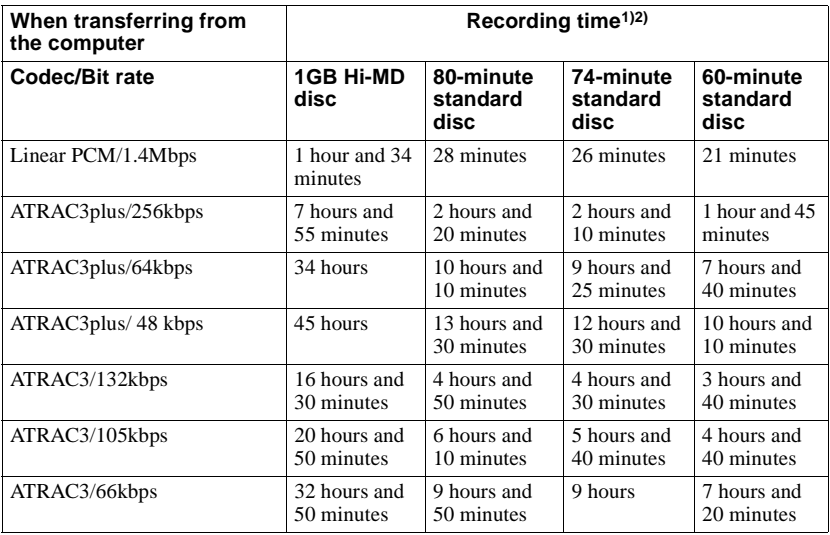

1) Approximate time

2) When transferring 5-minute tracks

#### **When using a disc in MD mode**

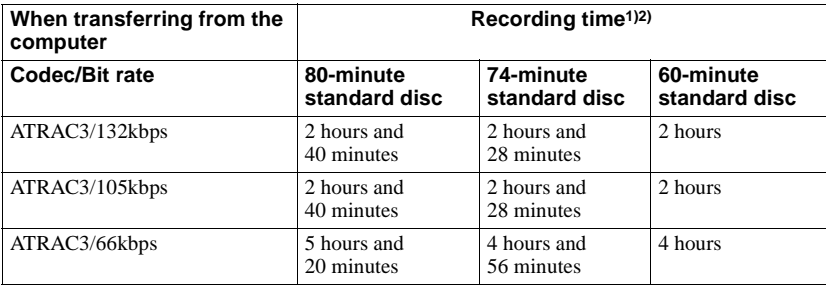

1) Approximate time 2) When transferring 5-minute tracks

### **About the DSP TYPE-S for ATRAC/ATRAC3**

This player supports DSP TYPE-S, a specification for high-level Sony MiniDisc decks equipped with digital signal processors (DSP). This specification allows the player to produce high-quality sound from tracks recorded in MDLP mode. Since it retains DSP TYPE-R support, the player produces superior results during recording or playback in SP (normal stereo) mode.

### **Suppressing the skips of the sound (G-PROTECTION)**

The G-PROTECTION function was developed to provide a higher level of shock resistance than that of existing players.

# <span id="page-51-1"></span><span id="page-51-0"></span>**What you can do with MD Simple Burner/SonicStage**

# **What you can do with MD Simple Burner**

MD Simple Burner allows you to record music tracks from an audio CD in the CD drive of your computer to an MD Walkman, without first recording the music tracks to the computer.

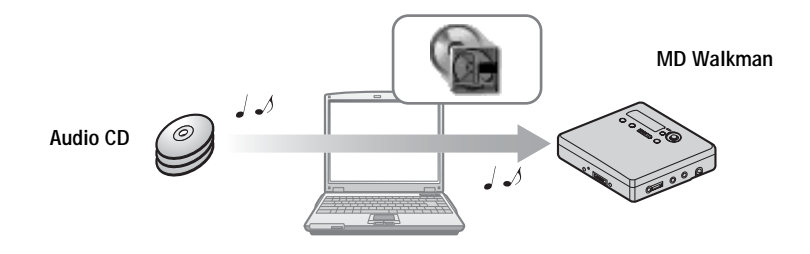

# **What you can do with SonicStage**

SonicStage allows you to import audio data to your computer from music sources such as audio CDs and the Internet, and then transfer the audio data stored in your computer to an MD.

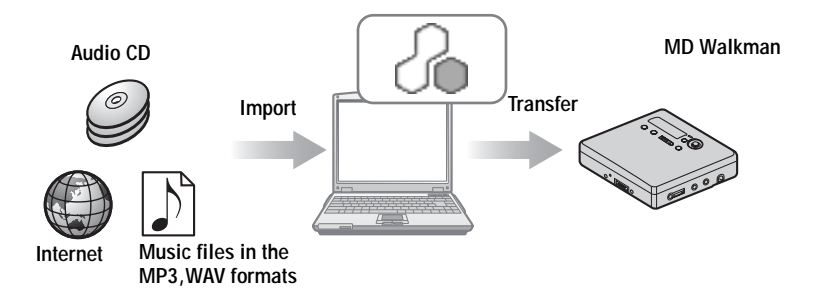

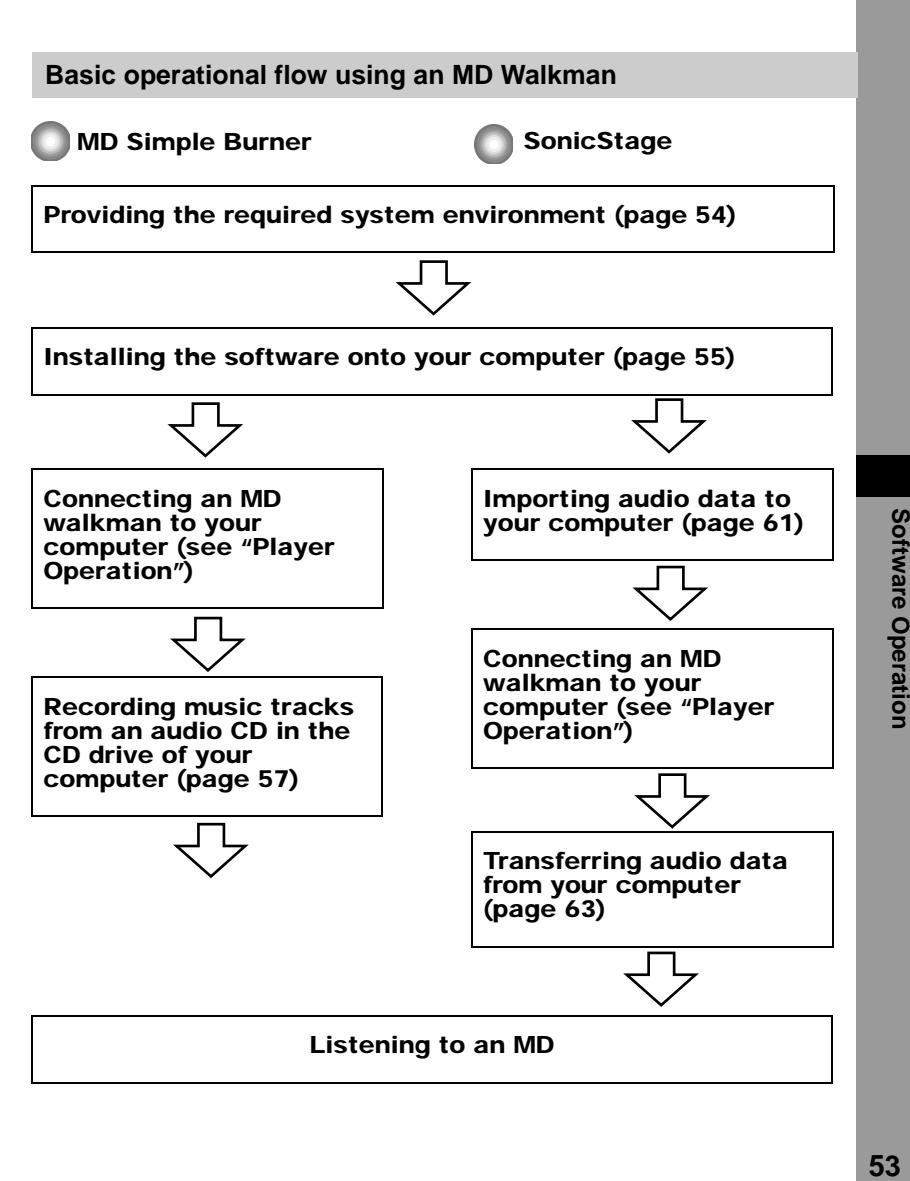

# <span id="page-53-0"></span>**Providing the required system environment**

### **System requirements**

The following system environment is required in order to use the SonicStage Ver. 2.0/MD Simple Burner Ver. 2.0 software for the MD Walkman.

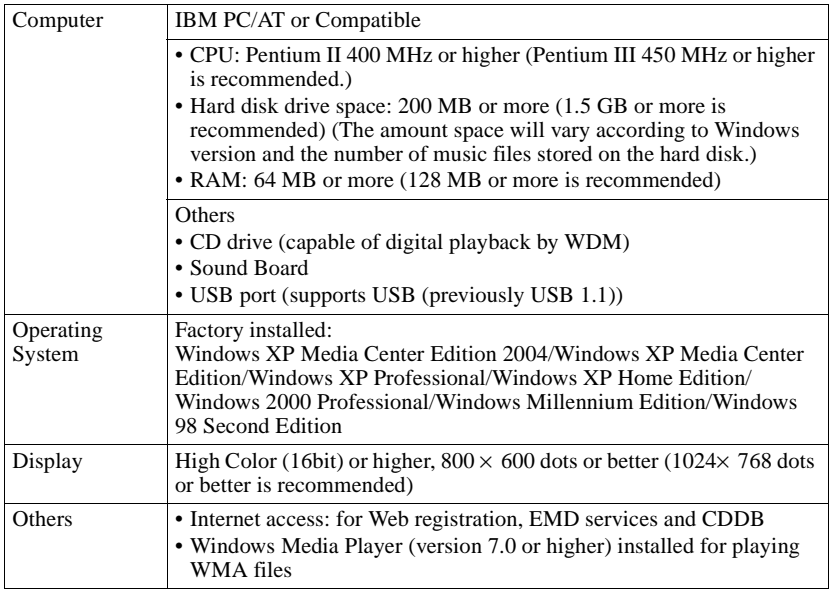

#### **This software is not supported by the following environments:**

- **•** OSs other than the indicated above
- **•** Personally constructed PCs or operating systems
- An environment that is an upgrade of the original manufacturer-installed operating system
- **•** Multi-boot environment
- **•** Multi-monitor environment
- **•** Macintosh

#### **Notes**

- **•** We do not ensure trouble-free operation on all computers that satisfy the system requirements.
- **•** The NTFS format of Windows XP/Windows 2000 Professional can be used only with the standard (factory) settings.
- **•** We do not ensure trouble-free operation of the system suspend, sleep, or hibernation function on all computers.
- **•** For Windows 2000 Professional users, install Service Pack 3 or later version before using the software.

# <span id="page-54-0"></span>**Installing the software onto your computer**

#### **Before installing the software**

- **•** Make sure to close any virus-check software, as such software usually demands a large amount of system resources.
- **•** When you use the MD Walkman, make sure to install the software with the supplied CD-ROM.
	- If OpenMG Jukebox, SonicStage or Net MD Simple Burner is installed already, the previous software will be overwritten by the new version. The new version retains the functions of the older version, but with new functions added.
	- If SonicStage Premium or SonicStage Simple Burner is installed already, the previous software will co-exist with the new version.
	- You will still be able to use music data registered by an older software version even after SonicStage Ver. 2.0 has been installed. As a precaution, we recommend that you back up your music data. To back up the data, refer to [Backing Up My Library] – [Backing Up Data to a Disk] on SonicStage Help.
- **1** Turn on your computer and start up Windows.

**2** Insert the supplied CD-ROM into the CD drive of your computer.

The setup program starts up automatically and the installation window appears. Depending on the region, a window may appear asking you to select your country. In this case, follow the displayed instructions.

**3** Click [Install SonicStage and MD Simple Burner] and then follow the displayed instructions.

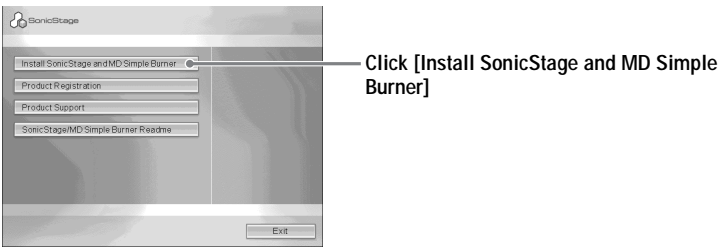

Read the instructions carefully.

Depending on your region, the buttons other than [Install SonicStage and MD Simple Burner] may differ from those in the illustration above.

The installation may take 20 to 30 minutes, depending on your system environment. Make sure to restart your computer only after the installation is completed.

Was the installation successful?

If any trouble occurs during the installation, see ["Troubleshooting" \(page 74\)](#page-73-0).

# <span id="page-56-0"></span>**Before using MD Simple Burner**

MD Simple Burner allows you to record music tracks from an audio CD in the CD drive of your computer to the MD Walkman.

#### **There are two ways to record from an audio CD.**

**• Simple mode [\(page 58\)](#page-57-0)**

You can use MD Walkman operations to record an entire CD or only the first track without launching MD Simple Burner.

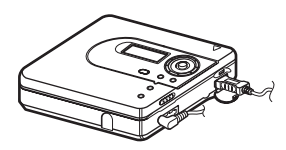

#### **• Standard mode [\(page 59\)](#page-58-0)**

You can launch MD Simple Burner to record using computer operations. Record an entire CD or selected tracks.

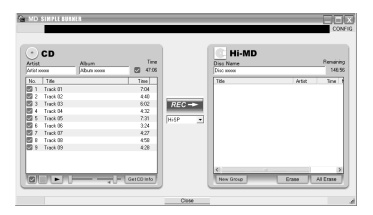

#### **Notes**

- Only audio CDs with a **off one with can** be used with MD Simple Burner.
- We do not guarantee normal operation in the case of the copy-controlled CDs.
- **•** You cannot record in simple mode while the MD Simple Burner in standard mode or OpenMG software (SonicStage, OpenMG Jukebox, etc.) is active.

# <span id="page-57-0"></span>**Recording using MD Walkman operations (Simple mode)**

**1** Insert a recordable disc into the MD Walkman and then connect the MD Walkman to the computer.

For details about connections, see the ["Player Operation"](#page-11-0) section. Do not disconnect the power source or the dedicated USB cable before the transfer has completed.

**2** Insert the audio CD that you want to record into the CD drive of your computer.

The CDDB registration window appears when you use the CDDB for the first time. You need to connect the computer to the Internet in order to use the CDDB.

**3** Press and hold DOWNLOAD for 2 seconds or more on the MD Walkman.

The recording starts.

All tracks on the CD are recorded as a new group.

#### **To stop recording**

Click  $\triangleright$  Abort on the computer display.

While the first track is being recorded, you can use  $\blacksquare$  (stop) button to stop on the MD Walkman.

#### **Setting the recording mode**

Before starting recording, right-click the  $\Gamma$  MD Simple Burner icon in the task tray, and then select in [recording mode].

- **•** [Net MD]: [LP2] or [LP4]
- **•** [Hi-MD]: [Hi-SP], [Hi-LP], or [48kbps]

#### **Recording first track only**

Before starting recording, right-click the  $\blacktriangleright$  MD Simple Burner icon in the task tray, and then select [Recording settings] – [Record 1st Track Only].

#### **Setting when the CDDB has more than one item of information**

Right-click the MD Simple Burner icon in the task tray, and then select the setting by clicking  $[CDDB(r)] - [Multi]$  Matches].

- [User Selection]: A selection window is displayed
- [No Resolve]: No CD information is downloaded
- [First Choice]: The first item is downloaded

# <span id="page-58-0"></span>**Recording by computer operations (Standard mode)**

To start MD Simple Burner, click [Start] – [All Programs]\* – [MD Simple Burner] – [MD Simple Burner].

∗ [Programs] in the case of Windows 2000 Professional/Windows Millennium Edition/Windows 98 Second Edition

### ٠ö

There are other ways to start up MD Simple Burner as follows:

- Double-click the MD Simple Burner icon in the task tray, or right-click and select [Show Standard Mode].
- Double-click the MD Simple Burner shortcut icon on the desktop.

### **The window for recording all tracks on the CD**

<span id="page-58-1"></span>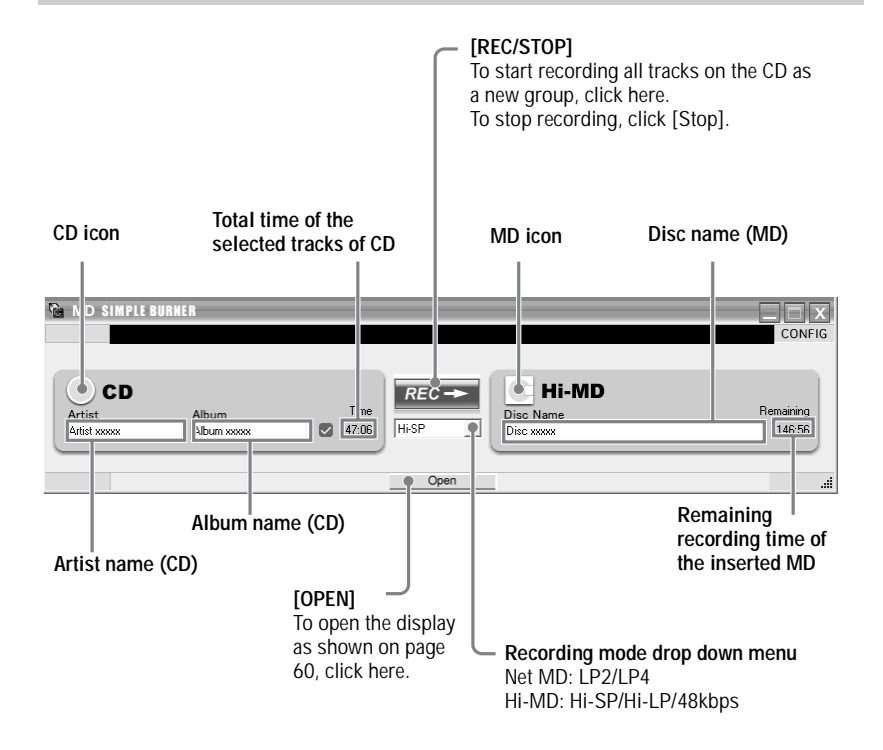

### **The window for recording selected tracks from an audio CD**

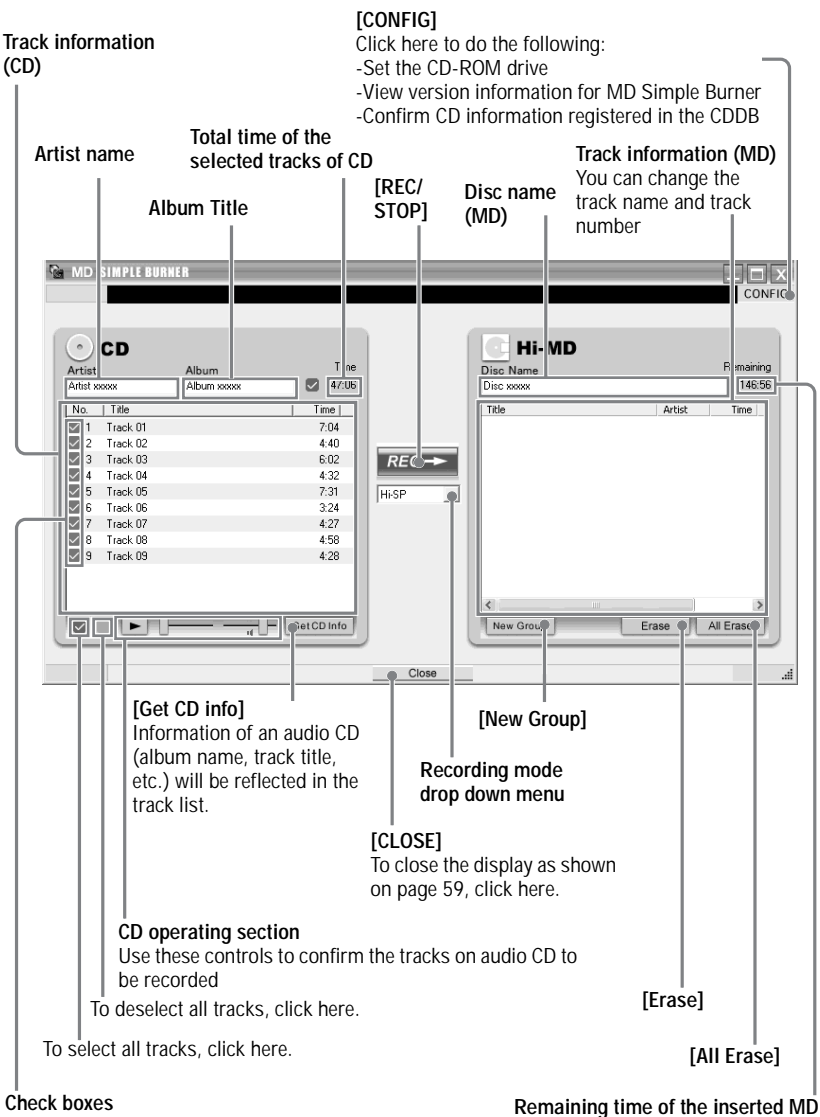

<span id="page-59-0"></span>Check the box of the tracks that you want to record

# <span id="page-60-0"></span>**Importing audio data**

This section explains how to record and store audio data from an audio CD to My Library of SonicStage on the hard disk drive of your computer.

You can record or import music from other sources such as the Internet and your computer's hard disk. Refer to SonicStage Help for details.

#### **Notes**

- Only audio CDs with a **net can be used with SonicStage**.
- We do not guarantee normal operation in the case of the copy-controlled CDs.

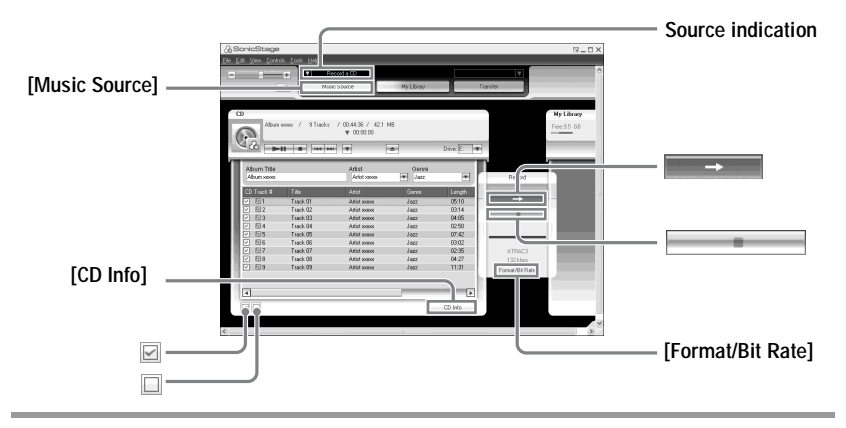

# **1** Start up SonicStage.

Select [Start] – [All Programs]\*– [SonicStage] – [SonicStage].

∗[Programs] in the case of Windows 2000 Professional/Windows Millennium Edition/Windows 98 Second Edition

SonicStage starts up and the main window appears.

Ö. You can also start SonicStage with double click  $\binom{2}{3}$  ([SonicStage] icon) on the desktop.

### **2** Insert the audio CD that you want to record into the CD drive of your computer.

The source indication in the top-left of the display changes to [Record a CD].

# **3** Click [Music Source].

The contents of the audio CD appear in the music source list (on the left side of the screen).

**continued**

<span id="page-61-0"></span>**4** If necessary, click  $\mathbf{\nabla}$  to uncheck tracks you do not want to record. If you unchecked a box by mistake, click it again to restore the check. To check all boxes, click  $\boxtimes$ . To uncheck all boxes, click  $\Box$ .

**5** If necessary, change the format and bit rate for audio CD recording. When you click [Format/Bit Rate] on the right side of the screen, "CD Recording Format [My library]" dialog box will appear. The dialog box will ask you to select the format and bit rate for recording the audio CD.

 $6$  Click  $\blacksquare$ 

The recording of the tracks selected in step [4](#page-61-0) starts.

#### **To stop recording**

 $Click \fbox{}$ 

### ٣ö

If CD information such as album title, artist name, and track names could not be obtained automatically, click [CD Info] on the right side of the screen. When you do this, your computer must be connected to the Internet.

# <span id="page-62-0"></span>**Transferring audio data from your computer to the MD Walkman**

Audio data stored in My Library of SonicStage can be transferred to your MD Walkman an infinite number of times.

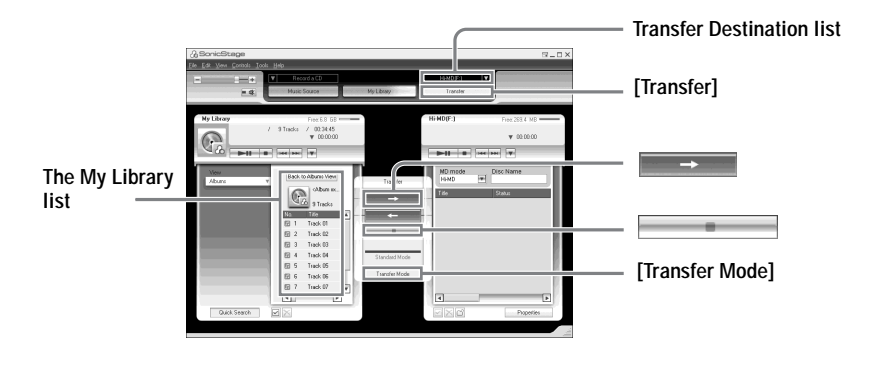

**1** Connect your MD Walkman to the computer.

After making the connections, "Hi-MD" or "Net MD" is displayed in the Transfer Destination list in the upper right of the screen.

For details about connections, see ["Player Operation".](#page-11-0)

Do not disconnect the power source or the dedicated USB cable before the transfer has completed.

<span id="page-62-2"></span>**2** Select the transfer destination and click [Transfer] on the right side of the screen.

The screen is switched to the Transfer (Hi-MD or Net MD) screen.

<span id="page-62-1"></span>**3** Click the tracks you want to transfer in the My Library list on the left side of the screen.

To transfer more than one track, hold down the [Ctrl] key while selecting the tracks. To transfer all tracks of the album, click the album.

### **4** If necessary, change the transfer mode.

As the default setting, tracks in the OpenMG (LPCM/ATRAC3/ATRAC3plus) format will be transferred in the same format and bit rate (normal transfer).

If the device connected to the computer does not support the above format, the format and bit rate will be converted to those of the device. In some case, this process may take time.

If you want to change the format and bit rate, click [Transfer Mode] in the center of the screen to display "Transfer Mode Settings" dialog box.

 $5$  Click  $\overline{\phantom{0}}$ 

Transfer of the tracks selected in step [3](#page-62-1) begins.

#### **To stop transferring**

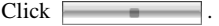

#### **When transferring to a Hi-MD Walkman**

If you want to play the transferred tracks on a Net MD Walkman that does not support Hi-MD, select [Net MD] for the mode (operation mode) on the right side of the screen after step [2](#page-62-2). This operation mode can be selected only when using a standard disc in Hi-MD mode for recording.

#### **Notes**

- **•** A transfer will fail and an error message will appear in the following cases:
- —When there is no enough free space on the disc.
- —When the track is subject to playback restrictions.
- **•** During the transfer, the system suspend, sleep, or hibernation function will not operate.
- **•** Depending on the type of the text and number of characters, the text entered by SonicStage may not be displayed on the connected MD Walkman. This is due to the limitations of the connected MD Walkman.

# **Transferring back audio data from the MD Walkman to your computer**

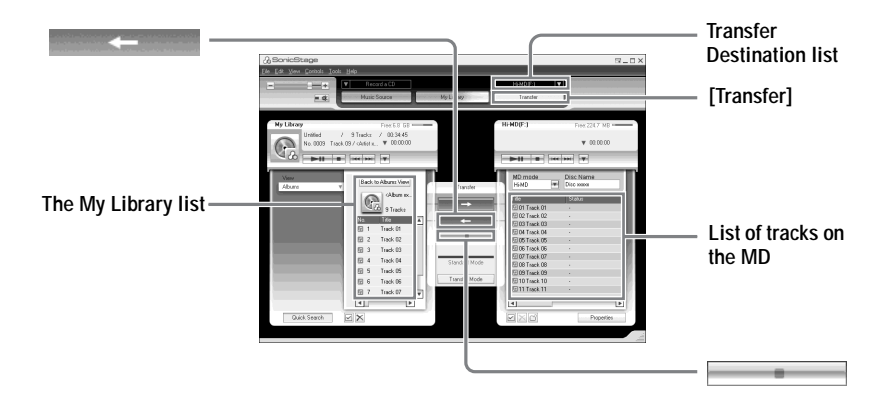

### **Transferring from the MD Walkman back to your computer**

Audio data that has been transferred from your computer and stored on the MD can be transferred back to My Library of SonicStage on your computer.

**1** Connect your MD Walkman to the computer. For details about connections, see ["Player Operation".](#page-11-0) Do not disconnect the power source or the dedicated USB cable before the transfer has completed.

**2** Select the transfer destination and click [Transfer] on the right side of the screen.

The screen is switched to the Transfer (Net MD) screen.

<span id="page-64-0"></span>**3** In the Net MD list on the right side of the screen, click to select the tracks you want to transfer to your computer.

**4** Click **in the middle of the screen.** 

The transferring of the tracks selected in step [3](#page-64-0) starts.

#### **To stop transferring**

 $Click \fbox{} \fbox{} \fbox{}$ 

#### **Note**

Tracks transferred to the MD Walkman from another computer cannot be transferred back to My Library on your computer.

### **Importing tracks recorded on a Hi-MD Walkman\* to your computer**

Tracks that have been recorded on a Hi-MD Walkman\* can be imported to My Library of SonicStage on your computer only once.

∗ Only tracks recorded in Hi-MD mode

**1** Insert recordable disc into the Hi-MD Walkman and connect the device to your computer.

"Hi-MD" is displayed in the Transfer Destination list in the upper right of the screen.

- **2** Click [Transfer].
- **3** Click the tracks you want to transfer in the Hi-MD list on the right side of the screen.

To transfer more than one track, hold down the [Ctrl] key while selecting the tracks. To transfer all tracks of the group, click the group.

**4** Click in the middle of the screen.

The "Import" dialog box appears.

**5** Specify the transfer destination in the dialog box.

To import tracks to a new album, select "Import to a new album" and enter the desired album name in the text box.

To add the tracks to an existing album in My Library, select "Import to an existing album" and click "Browse" to select the album.

# **6** Click "OK".

The importing of the tracks selected in step [3](#page-64-0) starts.

#### **To stop importing**

Click **and Solution** 

#### **Notes**

- **•** You cannot import tracks that were recorded in a Net MD mode to your computer, or tracks that have been recorded on a device that does not support Hi-MD mode.
- **•** Before importing tracks recorded on the Hi-MD Walkman to the computer, click [Properties] on the right side of the screen to confirm the status of the [Import Settings] check box (it is checked by default). Then do as follows:
	- —To import tracks to My Library while deleting them on the Hi-MD Walkman, uncheck the box.
	- —To edit imported tracks in SonicStage, uncheck the box.
	- —To import tracks to My Library while leaving the copy of them on the Hi-MD Walkman, check the box.

# **Using SonicStage Help**

SonicStage Help provides further details on how to use SonicStage. SonicStage Help allows you to search easily for information from a list of operations, such as "Importing audio data" or "Transferring audio data", or from large list of keywords, or by typing in words that might lead you to the appropriate explanations.

# **To display SonicStage Help**

Click [Help] – [SonicStage Help] while SonicStage is running.

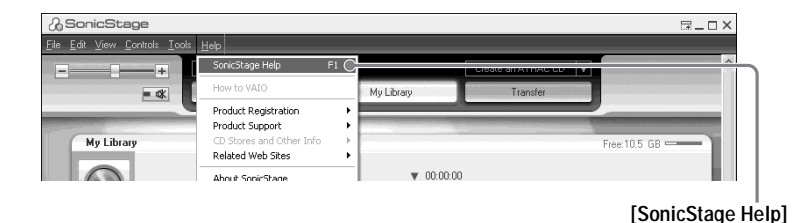

### ٠ö

You can display SonicStage Help by selecting the following: [Start] – [All Programs]\*– [SonicStage] – [SonicStage Help].

∗ [Programs] in the case of Windows 2000 Professional/Windows Millennium Edition/Windows 98 Second Edition

#### **Notes**

- **•** In SonicStage Help, "Device/Media" is the general term for the external device such as the MD Walkman, the Network Walkman, and the CD Walkman.
- Follow the instructions of your internet provider regarding such things as recommended system environment when using EMD services.

# **Understanding SonicStage Help**

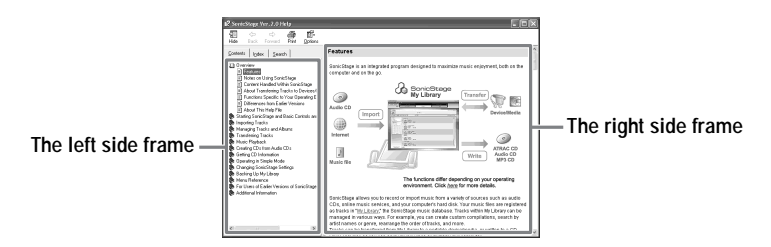

- **1** Double click [Overview] in the left-side frame.
- **2** Click [About This Help File].

The explanation will appear in the right-side frame.

**3** Read the text.

Scroll the display if necessary. Click underlined words to jump to their explanations.

# **Searching for a word inside an explanation**

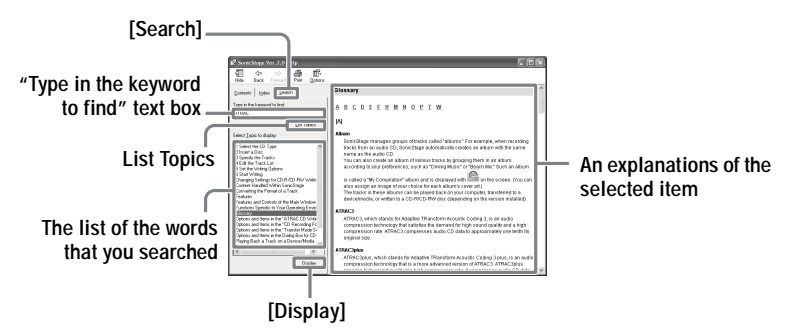

- **1** Click [Search] to open the "Search" window.
- **2** Type in the words.
- **3** Click [List Topics]. A list of the words that were searched is displayed.
- **4** Click to select the desired item among those displayed.
- **5** Click [Display].

An explanation of the selected item is displayed.

# **Referring to SonicStage Help**

Click [Contents] on the left side of the Help window to view a list of items for each operation. Click on any items for details.

### **Importing audio data to the computer**

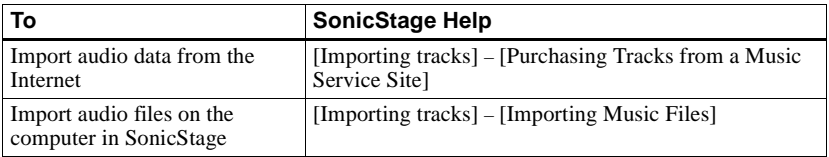

### **Listening to audio data on the computer**

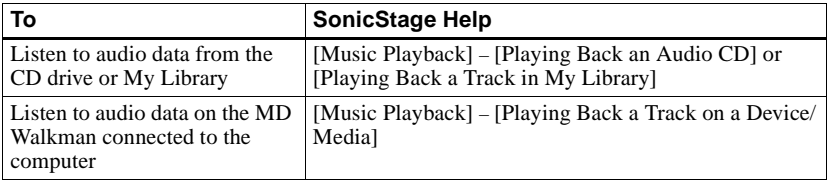

# **Managing and editing imported tracks**

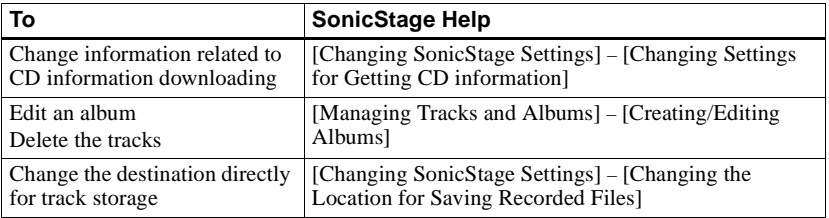

# **Backing up audio data**

We recommend that you back up your music data as a precaution against hard disk crashes or computer replacement.

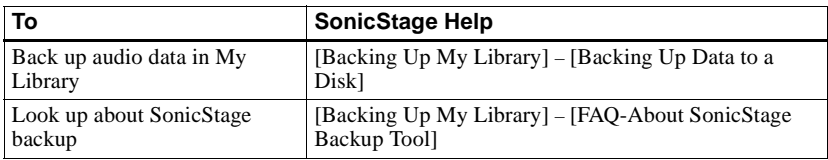

# **Troubleshooting**

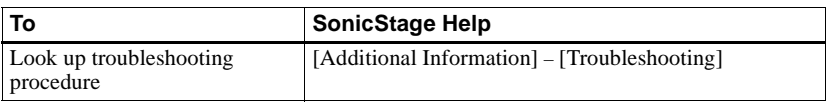

# **When you want to know**

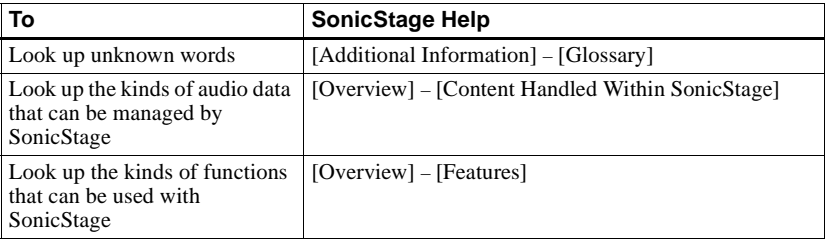

# **Uninstalling SonicStage/MD Simple Burner**

To uninstall SonicStage/MD Simple Burner, follow the procedures below.

- **1** Click [Start]–[Control Panel]\*.
	- ∗ [Settings]–[Control Panel] in the case of Windows 2000 Professional/Windows Millennium Edition/Windows 98 Second Edition
- **2** Double-click [Add/Remove Programs].
- **3** Click [SonicStage 2.0.xx] or [MD Simple Burner 2.0.xx] in the "Currently Installed Programs" list, and then click [Change and Remove]\*. Follow the displayed instruction and restart your computer. The uninstallation is completed when the computer has restarted.
	- ∗ [Change/Remove] in the case of Windows 2000 Professional, [Add/Remove] in the case of Windows Millennium Edition/Windows 98 Second Edition

#### **Note**

When you install SonicStage Ver. 2.0/MD Simple Burner Ver. 2.0, OpenMG Secure Module 3.4 is installed at the same time. Do not delete OpenMG Secure Module 3.4 since it may be used by other software.
# <span id="page-72-0"></span>**On copyright protection**

The OpenMG technology allows you to enjoy digital music, while maintaining the copyrights of its holders. SonicStage encrypts audio files in OpenMG format and stores them on the hard disk of your computer to prevent unauthorized distribution.

#### **Restrictions on audio content**

High-quality digital audio content is widely available through music distribution services on the Internet. To protect the copyrights of its holders from unauthorized distribution, some audio content is distributed with certain restrictions on recording and playback. For example, the playback period or playback count for the data may be limited.

# <span id="page-73-0"></span>**Troubleshooting**

Please refer to the following steps if you encounter a problem while using SonicStage/MD Simple Burner.

- **1** Check the symptoms in this ["Troubleshooting"](#page-73-0) section.
- **2** Check the symptoms in SonicStage Help when you use SonicStage.
- **3** If the problem cannot be solved after checking the above references. Check the following table and then consult your nearest Sony dealer.

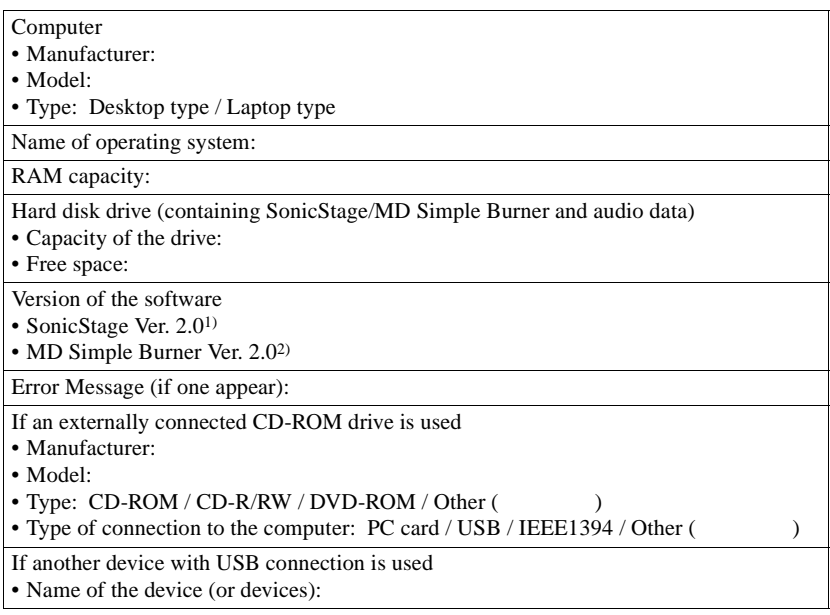

1) To check the SonicStage software version, go to [Help] – [About SonicStage] in the SonicStage window.

2) To check the MD Simple Burner software version, go to [CONFIG] – [Version] in the MD Simple Burner window.

# **The software cannot be installed onto your computer**

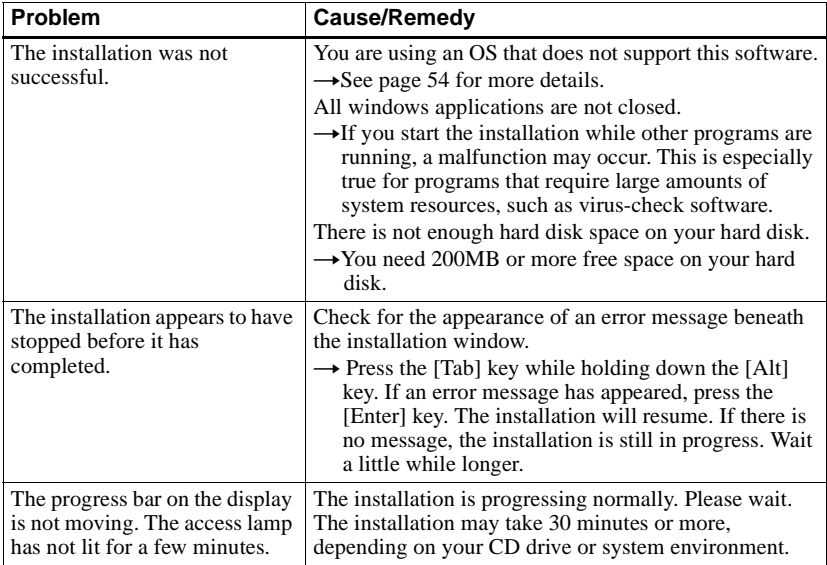

# **Using a MD Walkman connected to the computer**

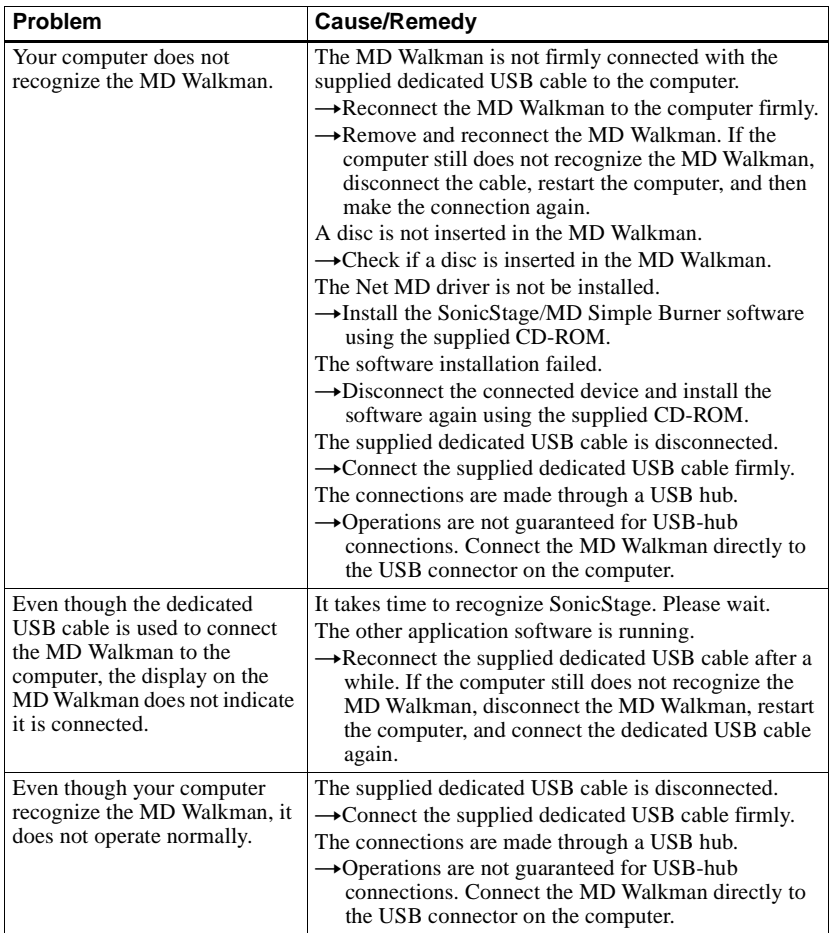

### **Index**

#### **Numerics**

6-Band Equalizer [27](#page-26-0)

#### **A**

Accessories optional [40](#page-39-0) supplied [12](#page-11-0) ATRAC3plus [48](#page-47-0) AVLS [29](#page-28-0) **B**

#### **Battery** b[attery life](#page-29-0) [16](#page-15-0) BEEP 30 Bookmark add [25](#page-24-0) play [25](#page-24-1) **C** CD drive [54](#page-53-1)

CDDB [54](#page-53-2), [58](#page-57-0) CD-ROM [55](#page-54-0) Checking playing position [22](#page-21-0) rem[aining time](#page-37-0) [22](#page-21-0) Cleaning 38 Connecting [57](#page-56-0), [58](#page-57-1) co[mputer](#page-31-0) [34](#page-33-0) Contrast 32 Copyright protection [73](#page-72-0) **D**

Data storage [36](#page-35-0) Disc memory [30](#page-29-1) Disc Mode [32](#page-31-1) DSP TYPE-S [50](#page-49-0) **E**

EMD service [54](#page-53-3)

### **G**

G-PROTECTION [50](#page-49-1) **H**

#### Hard disk fr[ee space](#page-47-1) [54](#page-53-4) Hi-MD 48 HOLD [14](#page-13-0)

### **I**

Importing [61](#page-60-0) Installing [54](#page-53-5) **L** Linear PCM [48](#page-47-2) **M** MD Simple Burner [57](#page-56-1) Menu [20](#page-19-0) Menu Mode [29](#page-28-1) My Library [61](#page-60-1) **N** Net MD [57](#page-56-2) **O** OpenMG Secure Module 3.4 [72](#page-71-0)

### **P**

Play mode Main Play Mode [23](#page-22-0) Repeat Play [26](#page-25-0) Sub Play Mode [26](#page-25-0)

### **Q**

Quick mode [31](#page-30-0)

#### **R**

Recording mode [58](#page-57-2) Recording mode (Bit rate) [62](#page-61-0), [66](#page-65-0) **S** Search [27](#page-26-1) Simple Mode [58](#page-57-3) SonicStage [61](#page-60-2) SonicStage Help [68](#page-67-0) Start (software) MD Simple [Burner](#page-60-3) [59](#page-58-0) SonicStage 61 System environment [54](#page-53-6)

#### **T**

Transferring to the MD Walkman [63](#page-62-0) to your computer [65](#page-64-0)

System limitations [54](#page-53-7)

#### **U**

Uninstalling [72](#page-71-1) USB cable [12](#page-11-1) USB port [54](#page-53-8)

#### **W**

Win[dows 2000 Professional](#page-71-2) [54,](#page-53-9) [59](#page-58-1), [61](#page-60-4), [68](#page-67-1), 72 Win[dows 98 Second Edition](#page-71-3) [54,](#page-53-10) [59,](#page-58-2) [61](#page-60-5), [68](#page-67-2), 72 Windows Media Player 54 Windows Millennium Edition [59](#page-58-3)[,](#page-53-11) [61](#page-60-6)[,](#page-53-11) [68](#page-67-3)[,](#page-53-11) [72](#page-71-4) Windows XP Home Edition [54](#page-53-12) Windows XP Media Center Edition [54](#page-53-13) Windows XP Media Cente[r Edition 2004](#page-53-15) [54](#page-53-14) Windo[ws XP Professional](#page-53-16) 54 WMA 54

This warranty is valid only in Canada.

**SONY** 

Network Walkman Net MD Walkman Hi-MD Walkman

ATRAC CD Player ATRAC CD Walkman **IC** Recorder

# **LIMITED WARRANT**

Sony of Canada ("Sony") warrants this Product (including any accessories) against defects in material or workmanship as follows:

1. LABOUR: For a period of 90 days from the date of purchase, if this Product is determined to be defective, Sony will repair or replace the Product, at its option, at no charge, or pay the labour charges to any Sony authorized service facility. After the Warranty Period, you must pay for all labour charges.

2. PARTS: In addition, Sony will supply, at no charge, new or rebuilt replacements in exchange for defective parts for a period of one (1) year. After 90 days from the date of purchase, labour for removal and installation is available from Sony authorized service facilities or a Sony Service Centre at your expense.

You can extend the warranty period for an additional nine months by registering your product (www.sonystyle.ca). Once you register your product, the limited warranty period is twelve months from the original date of purchase from Sony or a Sony authorized dealer. The ninety (90) day warranty period is extend-able only to the original purchaser, for an additional period of nine (9) months, for a total of twelve (12) months from the date of purchase when the Product is registered electronically. After the applicable period you must pay for all parts and labour charges.

To obtain warranty service, you must take the Product, or deliver the Product freight prepaid, in either its original packaging or packaging affording an equal degree of protection, to any authorized Sony service facility.

This warranty does not cover customer instruction, installation, set up adjustments or signal reception problems.

This warranty does not cover cosmetic damage or damage due to acts of God, accident, misuse, abuse, negligence, commercial use, or modification of, or to any part of the Product, including the antenna. This warranty does not cover damage due to improper operation or maintenance, connection to improper voltage supply, or attempted repair by anyone other than a facility authorized by Sony to service the Product. This warranty does not cover Products sold AS IS or WITH ALL FAULTS, or consumables (such as fuses or batteries). This warranty is valid only in Canada

Proof of purchase in the form of a bill of sale or receipted invoice which is evidence that the unit is within the Warranty period must be presented to obtain warranty service.

This warranty is invalid if the factory-applied serial number has been altered or removed from the Product.

REPAIR OR REPLACEMENT AS PROVIDED UNDER THIS WARRANTY IS THE EXCLUSIVE REMEDY OF THE CONSUMER. SONY SHALL NOT BE LIABLE FOR ANY INCIDENTAL OR CONSEQUENTIAL DAMAGES FOR THE BREACH OF ANY EXPRESS OR IMPLIED WARRANTY ON THIS PRODUCT. EXCEPT TO THE EXTENT PROHIBITED BY APPLICABLE LAW, ANY IMPLIED WARRANTY OF MERCHANTABILITY OR FITNESS FOR A PARTICULAR PURPOSE ON THIS PRODUCT IS LIMITED IN DURATION TO THE DURATION OF THIS WARRANTY.

Some provinces do not allow the exclusion or limitation of incidental or consequential damages, or allow limitations on how long an implied warranty lasts, so the above limitations or exclusions may not apply to you. This warranty gives you specific legal rights, and you may have other rights which vary from province to province.

our convenience, Sony of Canada Ltd. has established telephone numbers for frequently asked questions:

To locate the service or dealer nearest you, or for service assistance or resolution of a service problem, or for product information or operation, call:

#### Sony Customer Information Center 1-877-770-7669

or write to:

Sony of Canada Ltd. 115 Gordon Baker Road, Toronto, Ontario M2H 3R6 CANADA

#### or visit:

www.sonvstvle.ca/registration

#### Portable Audio

This information is used to process your warranty registration and for after-sales support purposes. It may also be used by Sony of Canada Ltd. and affiliated Sony companies for customer relationship development and analysis, and to provide you with information and promotional offers on other products and services that may be of interest to you. For a copy of our Privacy Code, please visit our website at www. sonystyle.ca/privacy or call 1-877-899-7669.

D 324511302

## This warranty is valid only in the United States.

**SONY** 

Portable Memory Stick Audio Player/ Portable MiniDisc Recorder/ Portable CD Player

Portable Audio

# **LIMITED WARRANTY**

Sony Electronics Inc. ("Sony") warrants this Product (including any accessories) against defects in material or workmanship as follows:

1. LABOR: For a period of 90 days from the date of purchase, if this Product is determined to be defective, Sony will repair or replace the Product, at its option, at no charge, or pay the labor charges to any Sony authorized service facility. After the Warranty Period, you must pay for all labor charges.

2. PARTS: In addition, Sony will supply, at no charge, new or rebuilt replacements in exchange for defective parts for a period of one (1) year. After 90 days from the date of purchase, labor for removal and installation is available from Sony authorized service facilities or a Sony Service Center at your expense.

To obtain warranty service, you must take the Product, or deliver the Product freight prepaid, in either its original packaging or packaging affording an equal degree of protection, to any authorized Sony service facility.

This warranty does not cover customer instruction, installation, set up adjustments or signal reception problems

This warranty does not cover cosmetic damage or damage due to acts of God, accident, misuse, abuse, negligence, commercial use, or modification of, or to any part of the Product, including the antenna. This warranty does not cover damage due to improper operation or maintenance, connection to improper voltage supply, or attempted repair by anyone other than a facility authorized by Sony to service the Product. This warranty does not cover Products sold AS IS or WITH ALL FAULTS, or consumables (such as fuses or batteries). This warranty is valid only in the United States.

Proof of purchase in the form of a bill of sale or receipted invoice which is evidence that the unit is within the Warranty period must be presented to obtain warranty service.

This warranty is invalid if the factory applied serial number has been altered or removed from the Product.

REPAIR OR REPLACEMENT AS PROVIDED UNDER THIS WARRANTY IS THE EXCLUSIVE REMEDY OF THE CONSUMER, SONY SHALL NOT BE LIABLE FOR ANY INCIDENTAL OR CONSEQUENTIAL DAMAGES FOR BREACH OF ANY EXPRESS OR IMPLIED WARRANTY ON THIS PRODUCT. EXCEPT TO THE EXTENT PROHIB-ITED BY APPLICABLE LAW, ANY IMPLIED WARRANTY OF MERCHANTABILITY OR FITNESS FOR A PARTICU-LAR PURPOSE ON THIS PRODUCT IS LIMITED IN DURATION TO THE DURATION OF THIS WARRANTY.

Some states do not allow the exclusion or limitation of incidental or consequential damages, or allow limitations on how long an implied warranty lasts, so the above limitations or exclusions may not apply to you. In addition, if you enter into a service contract with the Sony Partnership within 90 days of the date of sale, the limitation on how long an implied warranty lasts does not apply to you. This warranty gives you specific legal rights, and you may have other rights which vary from state to state.

For your convenience, Sony Electronics Inc. has established telephone numbers for frequently asked questions:

To locate the servicer or dealer nearest you, or for service assistance or resolution of a service problem, or for product information or operation, contact:

www.sony.com/walkmansupport

Sony Network Portable Audio Support Line 1866 456 7669

For an accessory or part not available from your authorized dealer, call:

1-800-488-SONY (7669)

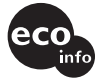

Printed using VOC (Volatile Organic Compound)-free vegetable oil ink.

http://www.sony.net/

\*\*\*\*\*

**Printed in Malaysia** 

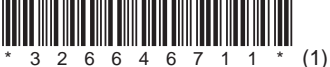

D324343303